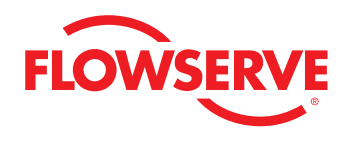

# *USER MANUAL*

# *ValveSight Diagnostics*

For Logix MD Positioners with HART®

*FCD VSENSF0001-02-AQ 03/15*

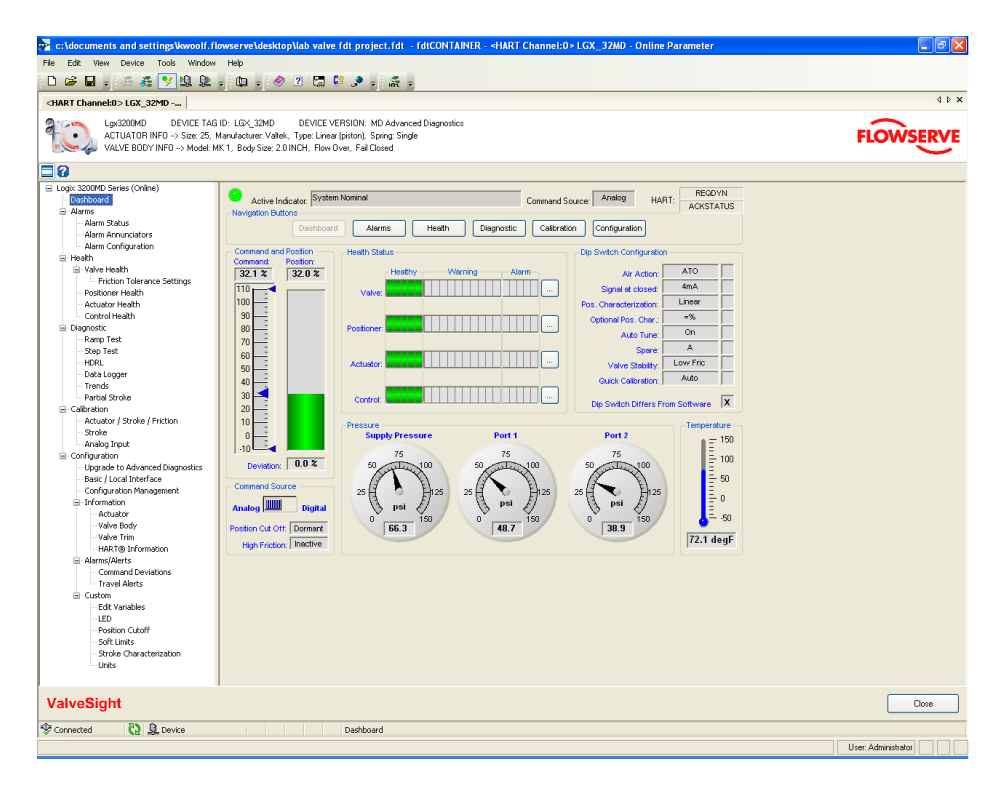

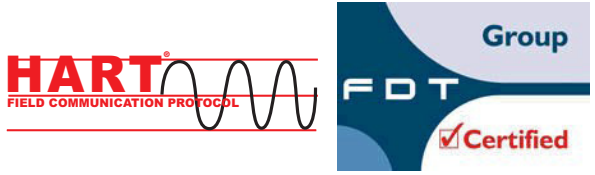

**Experience In Motion** 

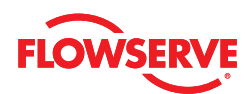

# **Contents**

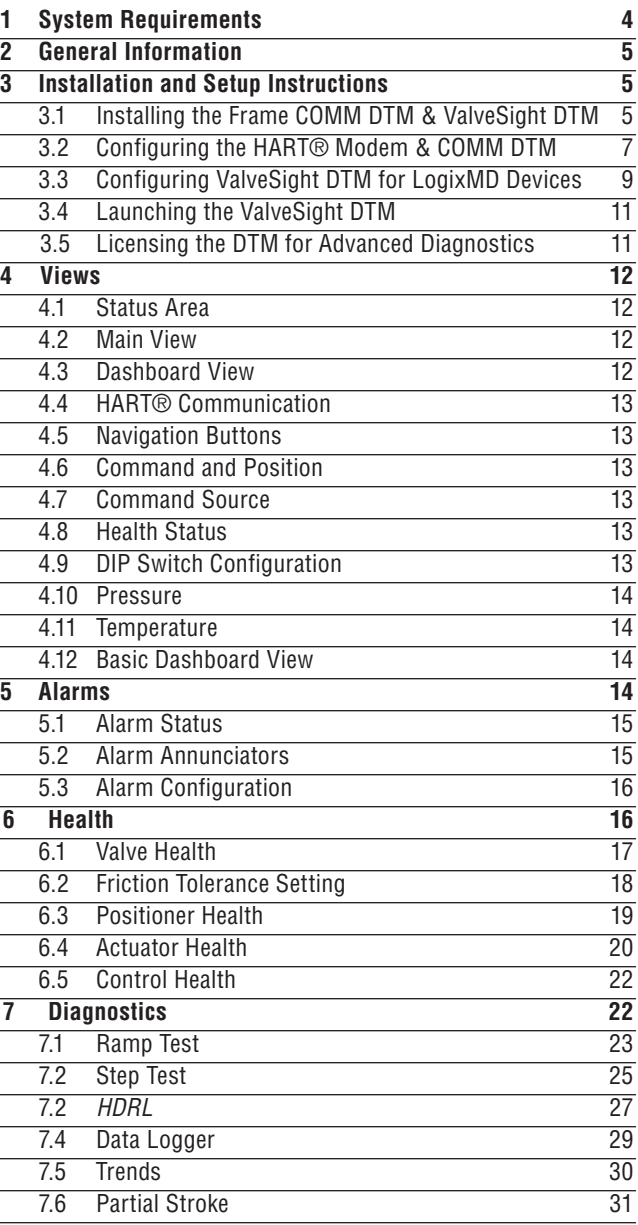

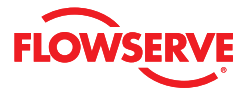

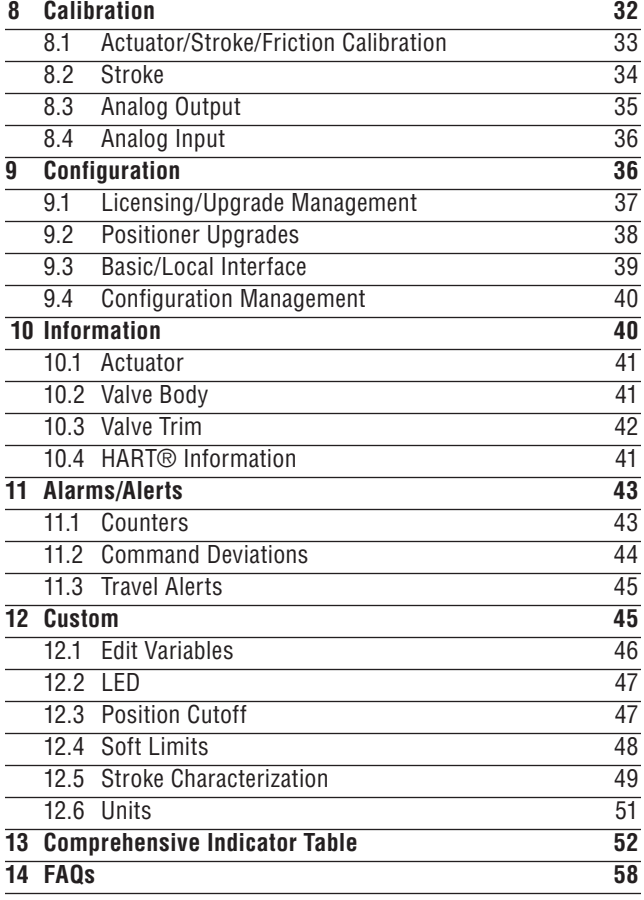

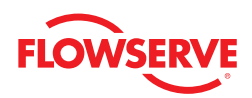

# *1 System Requirements*

The Valvesight DTM has been successfully tested with the following system components:

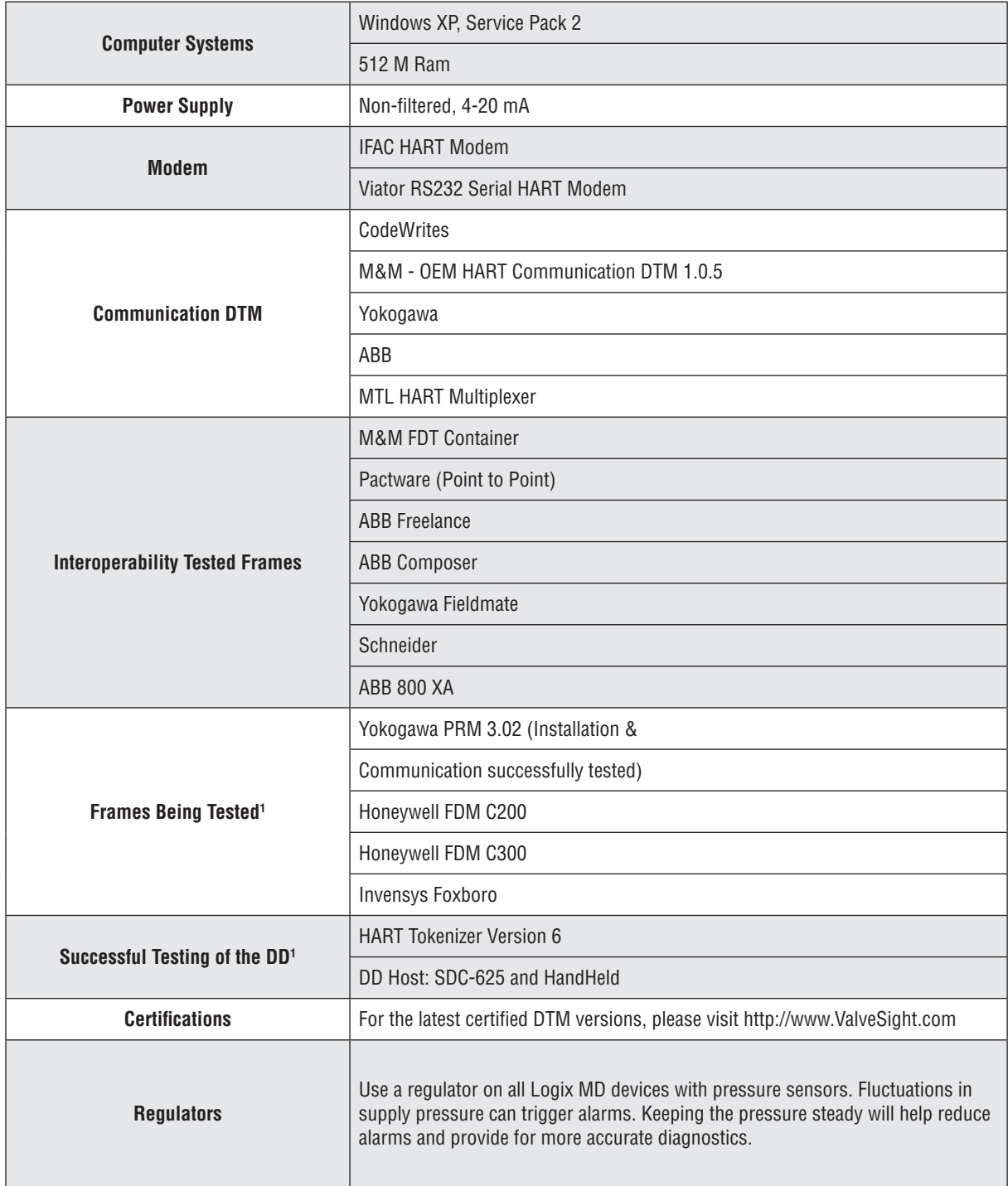

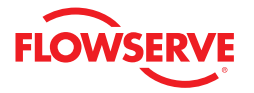

# *2 General Information*

The following information is designed to assist in the installation and use of the ValveSight diagnostic solution. ValveSight diagnostics are compatible with the Flowserve LogixMD family of positioners. Modifying this product or using procedures other than those outlined in this document could drastically affect performance and be hazardous to personnel and equipment, and my void existing warranties.

Some older positioner models can be upgraded to become Logix MD positioners that will then be compatible with the ValveSight DTM. See your Flowserve representative to discuss upgrade options.

# *3 Installation and Setup Instructions*

#### *3.1 Installing the Frame, COMM DTM, and ValveSight DTM*

You can download a free version of the ValveSight DTM from Flowserve's ValveSight microsite at www.ValveSight.com. You must register prior to downloading the DTM's for Logix MD positioners. There is also a download with a Frame and Communication DTM included if needed.

To install only the ValveSight DTM, select the following option: 15 Setup - Install LGX3200 DTM, FDTContainer, and HART COMM **Select Components** Which components should be installed? Select the components you want to install; clear the components you do not want to<br>install. Click Next when you are ready to continue. Install only the ValveSight Logix 3200 DTM v M&M FDTContainer 38.5 ME HART COMM DTM 6.0 MB ValveSight Logix3200 DTM 15.6 MB Current selection requires at least 16.3 MB of disk space.

To install the Frame, Communication DTM, and the ValveSight DTM please select the following option:

Cancel

 $\left[ \begin{array}{c} \langle \underline{B} \text{ack} \end{array} \right]$   $\left[ \begin{array}{c} \underline{N} \text{ext} \rangle \end{array} \right]$ 

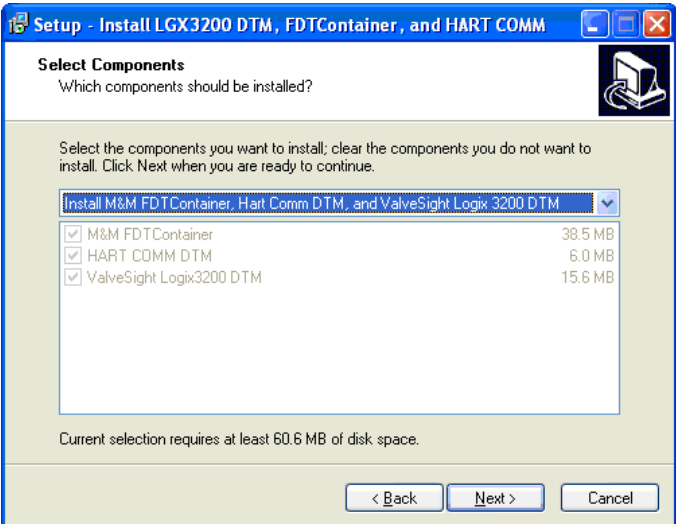

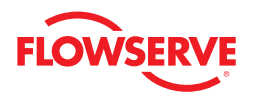

Selecting to install the Frame, Communication DTM, and ValveSight DTM will show in 3 installation wizards. Please follow the instructions in the wizard for each installation.

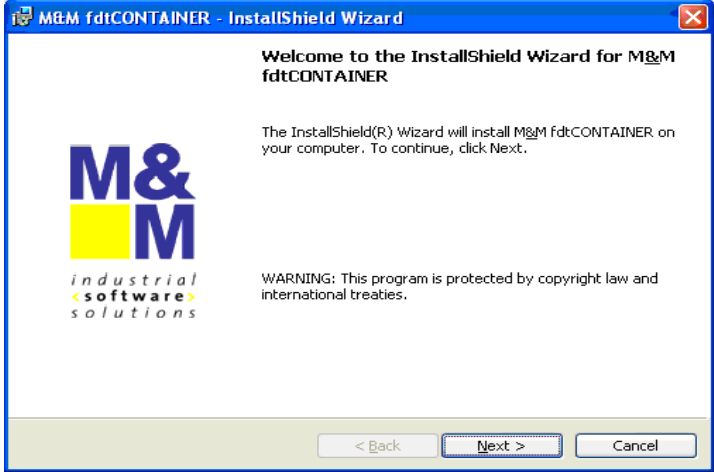

*FRAME Installation* 

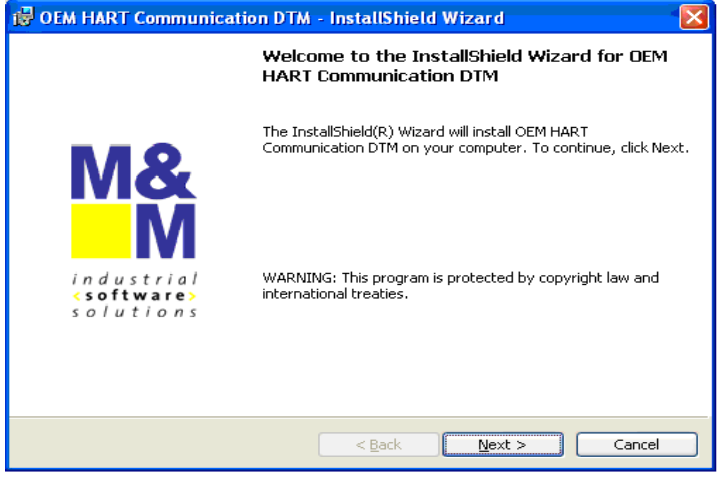

*OEM HART Communication DTM Installation*

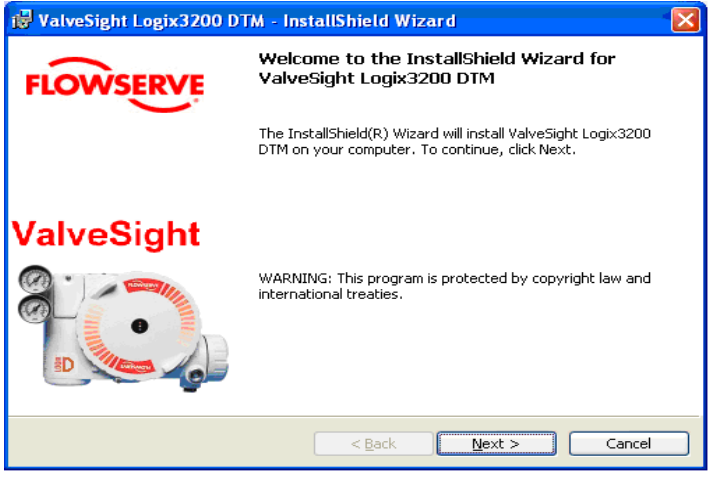

*ValveSight DTM for the Logix positioner*

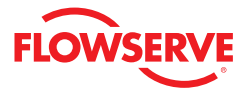

#### *3.2 Configuring the HART® Modem and Communication DTM*

If the modem is a serial port, move onto the next step. The USB modem requires you to install a driver. Note which USB slot you use. If you use it in a different slot later you must reinstall the driver for the new USB slot.

- 1. Right click on My Computer and select Manage
- 2. Click on Device Manager and select Ports
- 3. Note in which port the modem was installed and open it

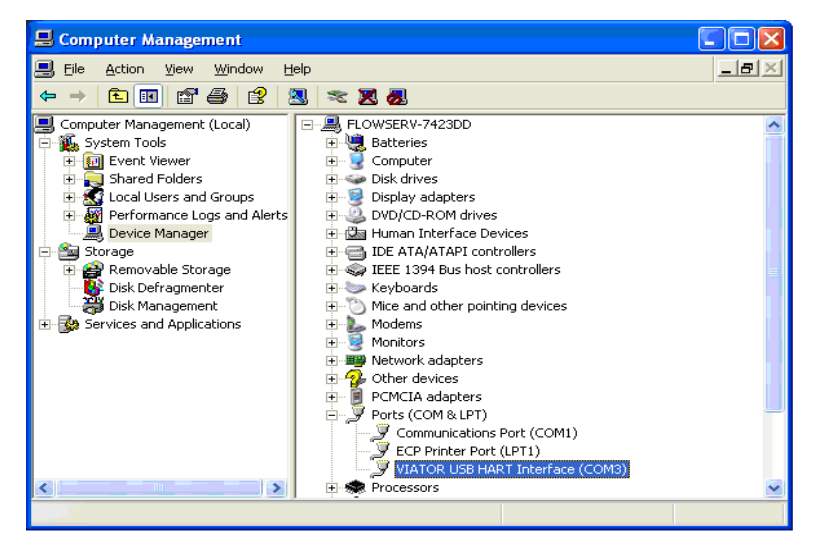

4. Double click on the FDT Container, which is the M&M Frame to open it. You will see a widow on the right of the screen called "Device Catalog". At the bottom of the screen click on Update. This should allow the Frame to identify both the COMM DTM and the ValveSight DTM.

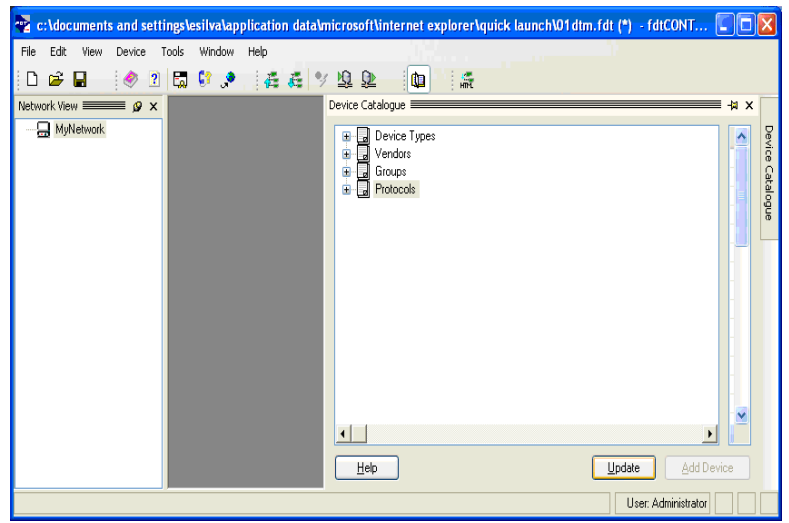

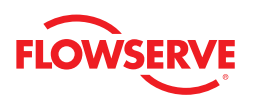

1. On the left side of the screen you will see a window "Network View". Right click on the My Network icon and select Add.

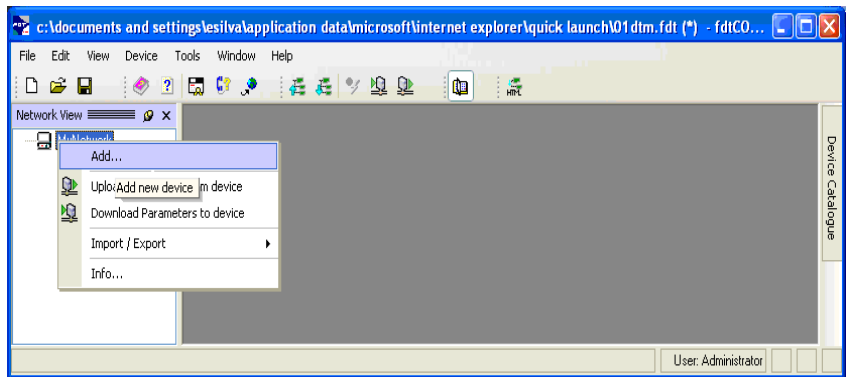

2. Select OEM HART Communciation DTM. You will now see the OEMHART Communication DTM in the "Network View" window.

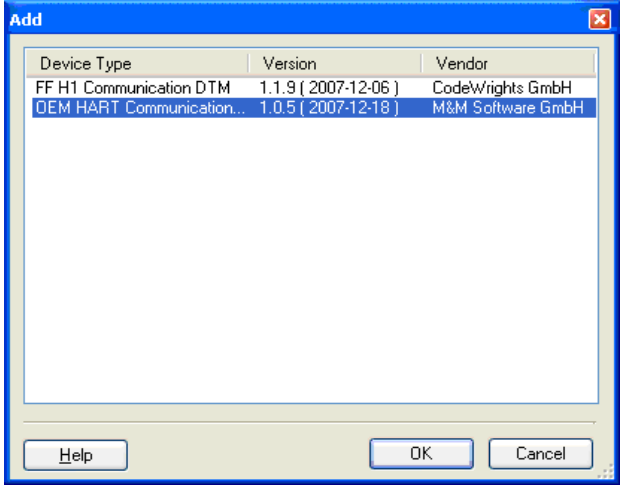

3. To configure the communication port right click the OEM HART Communication DTM in the "Network Views" window. Select Configuration.

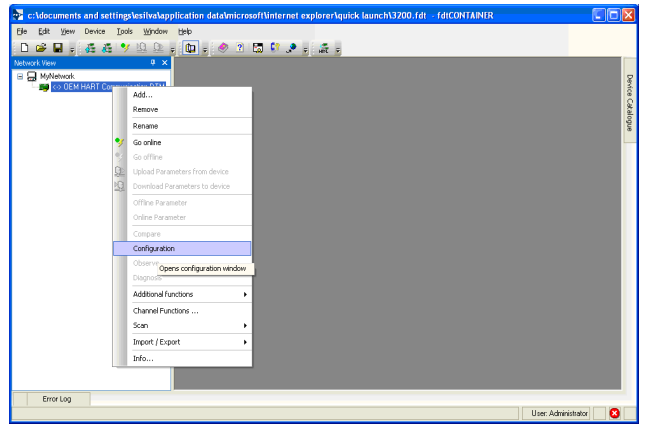

- 4. Select the correct port where the modem is installed.
- 5. Check with the modem manufacturer to select the correct "Access Mode".

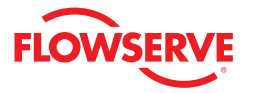

- 1. Under the "Communications Mode", set the correct "Access Mode"
- 2. Click the Apply or Okay button to apply modem configuration changes.

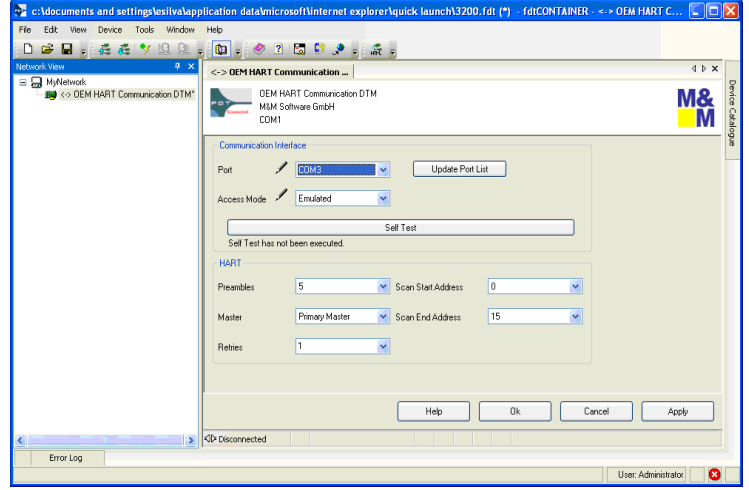

#### *3.3 Configuring the ValveSight DTM for Logix Devices*

1. To add the ValveSight Logix DTM right click on the **O**EM HART Communciation DTM in the "Nework Views" window and select Add.

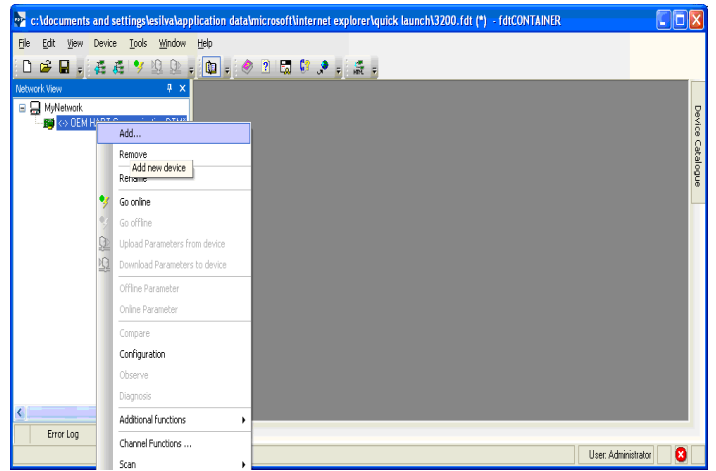

2. Select the Logix model of your device.

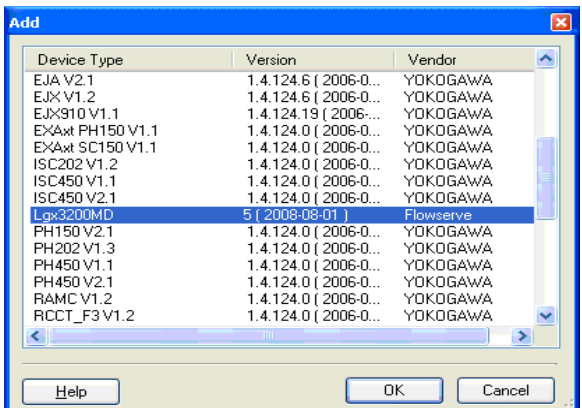

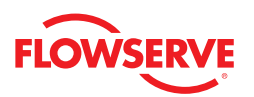

**Optional:** Save the project to your desktop or somewhere easy to remember. This will save you time so you do not have to create a field network in the future.

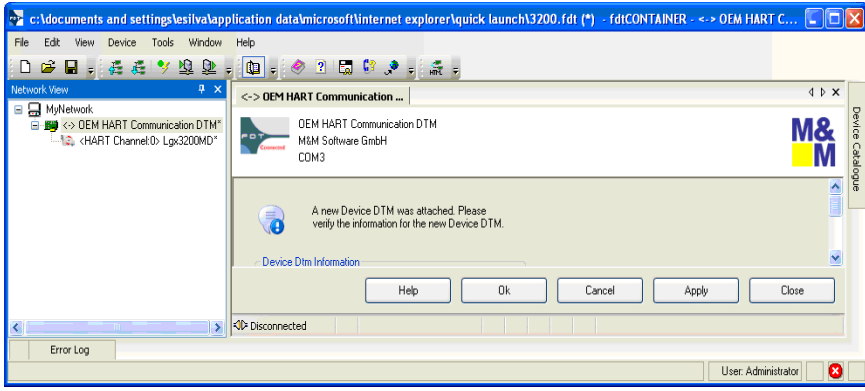

#### *3.4 Launching the ValveSight DTM*

- 1. To launch the ValveSight DTM, ensure the modem is connected to a device, and right click on the HART Channel 0> Logix and select Go Online.
- 2. Double click the "HART Channel 0> Logix", or right click and select Online Parameter**.**

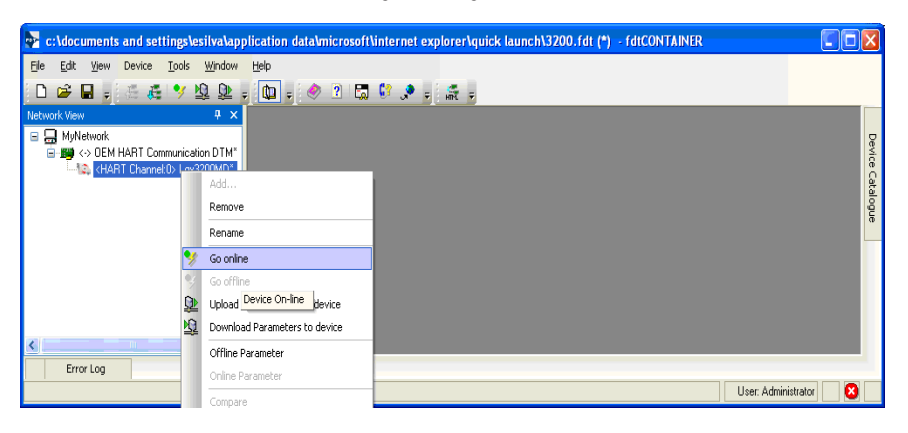

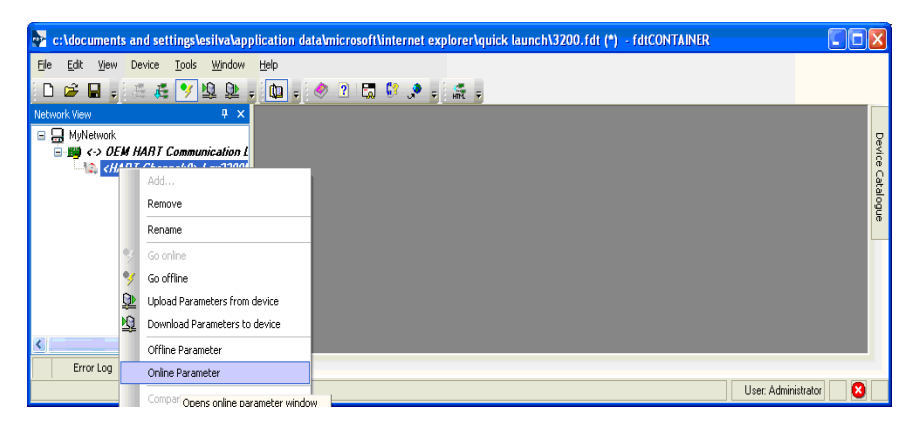

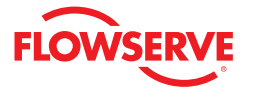

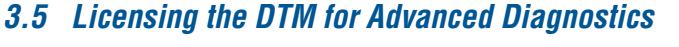

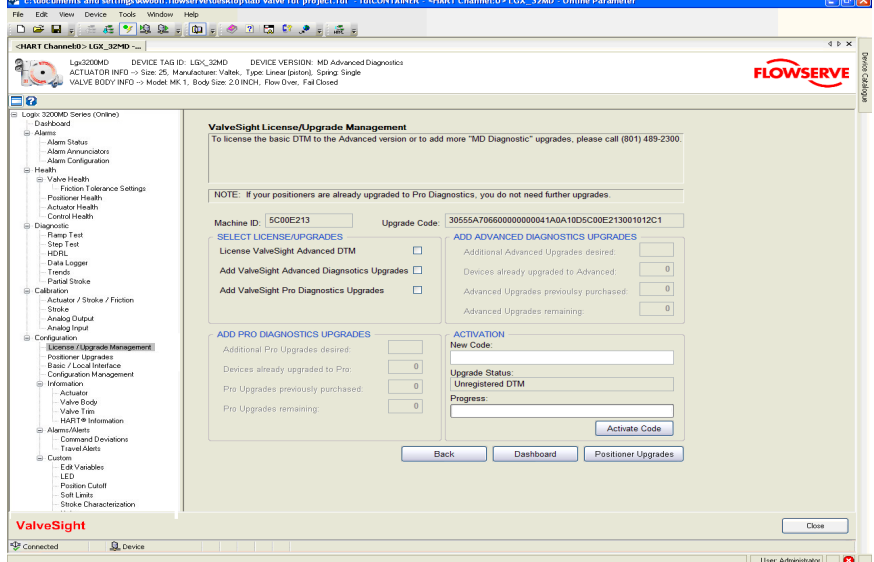

To take advantage of ValveSight's full diagnostic capabilities, an Advanced license for the ValveSight DTM and upgrades for the LogixMD series positioners may be purchased using the Configuration > License/Upgrade Management screen.

The Advanced DTM License adds the following functionality to the DTM:

- Advanced Dashboard
- Valve Health View\*
- Positioner Health View\*
- Actuator Health View\*
- Control Health View\*
- HDRL Test
- Data Logging Function
- Long Term Trends of Key Parameters\*
- Partial Stroke Test\*

\*Pro diagnostics required on positioner

Complete the information requested on the screen, then contact Flowserve as indicated. You will need the information on this screen to process your request. Flowserve will provide a new license code to you. The screen must be filled out accurately and the new code entered in order for the new code to activate. After activating the code, the Advanced DTM license will be active, the DTM menus will expand, and positioner upgrades will be available for use.

**Note:** All purchases activated on a PC apply to that PC only. Device upgrades must be made from the PC that was used to purchase them. The Advanced DTM license will apply to the PC that was used to purchase it.

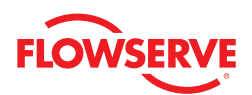

# *4 Views*

#### *4.1 Status Area*

The Status area is displayed on most DTM screens. It displays the same indicator (alarm, warning, alert, or mode) that is currently displayed (with an LED blink code) on the device. The first color of the device blink code (green, yellow, or red) is also indicated. Generally green indicates no immediate issues. Yellow generally indicates a developing issue and red indicates a serious issue.

The command source (Analog or Digital) is also displayed. The command source can be changed from the Dashboard screen.

### *4.2 Main View*

This view provides easy access to all major functions of the DTM.

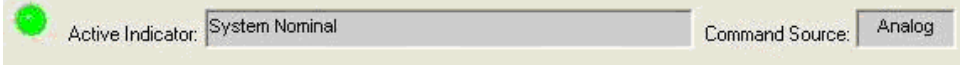

## *4.3 Dashboard View*

The Dashboard is the first screen that will appear when the DTM is launched. The Dashboard gives an overview of the status and health of the Positioner/Actuator/Valve system using the GUI. The Dashboard is an online view with real time information about the device.

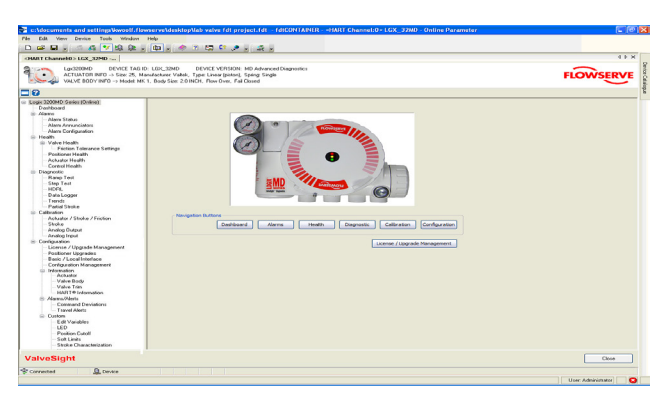

There are two DTM Dashboards, Basic and Advanced. The Basic DTM Dashboard contains less information and graphical components than the Advanced DTM Dashboard. Below is the view for the Advanced DTM Dashboard. It also allows the user to change position of the valve as desired.

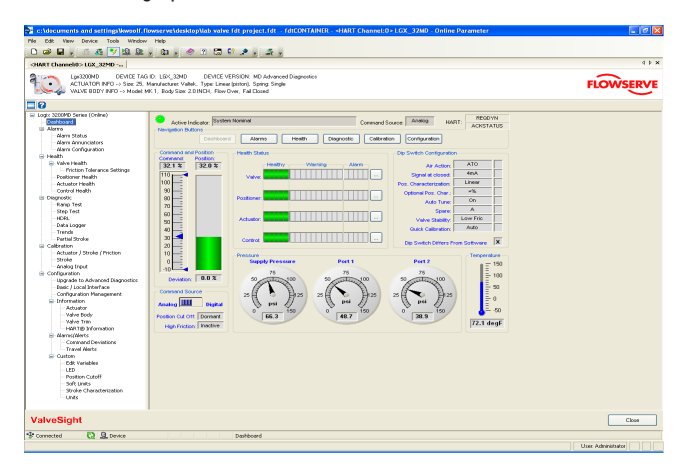

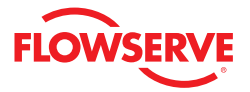

#### *4.4 HART Communication*

To the right of the alarm indicator area at the top of the screen is the HART communication display. It shows that status of information that is continually sent to and received from the device. Where no change is seen here, communication is either slow or has been interrupted.

#### *4.5 Navigation Buttons*

The navigation buttons can be used to view other DTM screens. The menu structure to the left can also be used to navigate to the various DTM screens.

#### *4.6 Command and Position*

The command is shown by the pointer on the command chart. The position is shown to the right in order to easily compare the two. The command chart also displays the settings for travel limits and position cutoff (MPC) limits.

#### *4.7 Command Source*

The command source can be changed to analog or digital mode by clicking the switch here. After changing to digital mode, a new position command can be sent to the positioner by dragging the command pointer above.

#### *4.8 Health Status*

The health of the system in 4 areas (valve, positioner, actuator, and control) is displayed in 4 bar graphs in the center of the dashboard. As the graphs turn color (from green to yellow to red) they indicate developing issues. Clicking on the link to the right of each graph will open a page containing additional information which will be discussed in a later section. These graphs represent a complete analysis of the system. When the DTM views a device that has not been upgraded with Advanced Diagnostics, the Health Status area is not active.

#### *4.9 DIP Switch Configuration*

The status of the 8 DIP switches is shown here. For a complete description of the function of each DIP switch please refer to the Installation, Operation, and Maintenance Instructions for your specific Logix 3000 series device. An "X" Shown next to any of the DIP switches indicates that the physical switch is different that what is actively used by the software. The software overrides the physical switch. DIP settings can be changed in the software using the Configuration Basic/ Local Interface screen in the DTM. A quick calibration (performed at the device) makes the software use the physical DIP setting.

#### *4.10 Pressure*

Pressure values are shown here. In order for the values to be accurate, a calibration must be completed from the Calibration-Actuator/Stroke/Friction screen. The units for pressure can be changed in the Custom > Units screen. Depending on the device configuration, some pressure data may not be available. Data from active sensors will be shown. Where pressure information is not available, the display will be inactive.

#### *4.11 Temperature*

This gage shows the temperature on the circuit board inside the positioner. The units of measurement for the temperature can be changed in the Custom/Units screen.

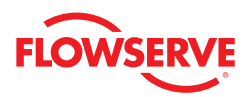

#### *4.12 Basic Dashboard View*

The basic dashboard does not show health information and does not graphically display pressure or temperature.

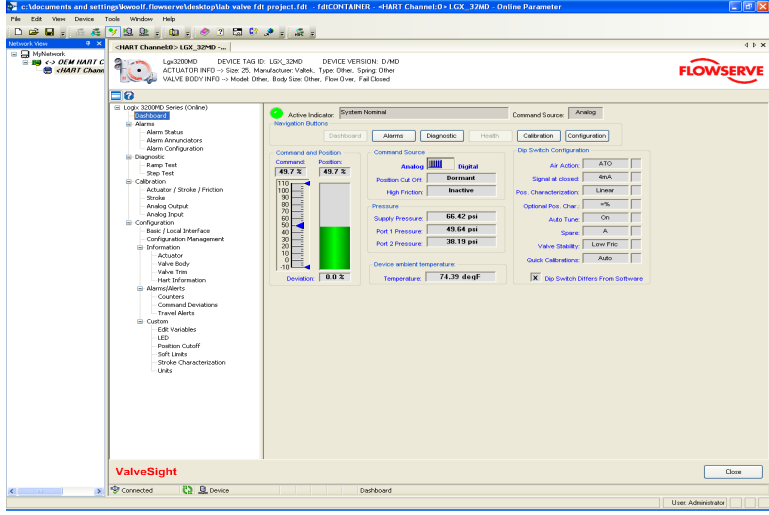

# *5 Alarms*

This display provides navigation to the Alarm Status, Alarm Annunciator, and Alarm Configuration screens.

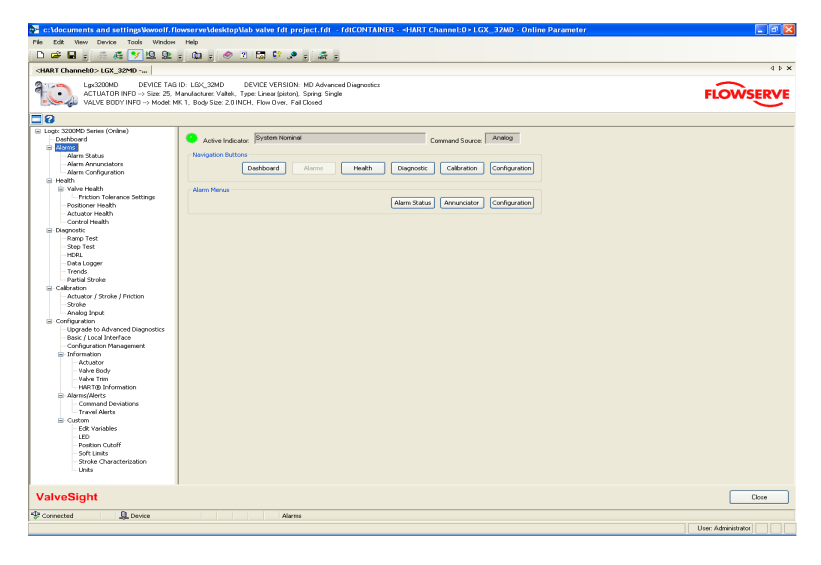

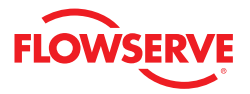

### *5.1 Alarm Status*

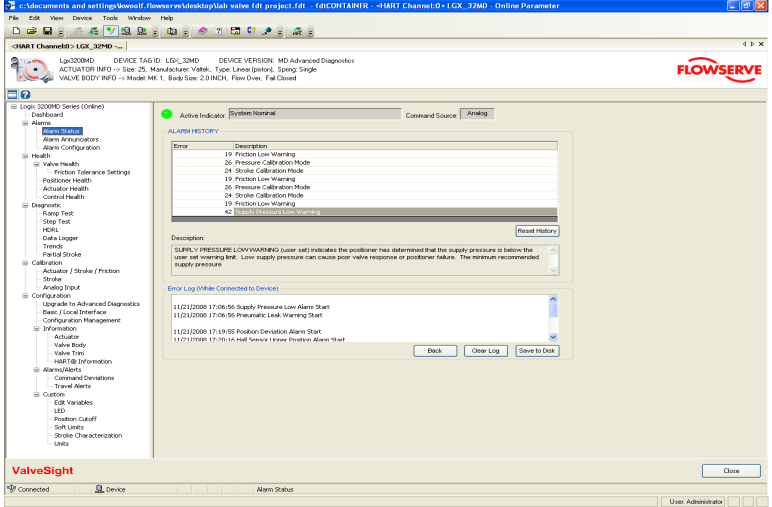

#### Alarm History

This area shows the last 8 indicators (alarms, warnings, alerts, or modes) that have been detected by the positioner. The top item is the most recent. The history can be cleared using the Reset History button. A more detailed description of each item can be displayed by clicking on a listed indicator.

#### Error Log (While Connected to Device)

Any indicators that occur while this view is active will appear in the Error Log area. A time and date stamp will be applied. This information can be cleared by selecting the Clear Log button, or saved to disk by selecting the Save to Disk button.

#### *5.2 Alarm Annunciators*

The Alarm Annunciator screen displays all indicators and their current status. The legend shows the color codes for the status of the indicators.

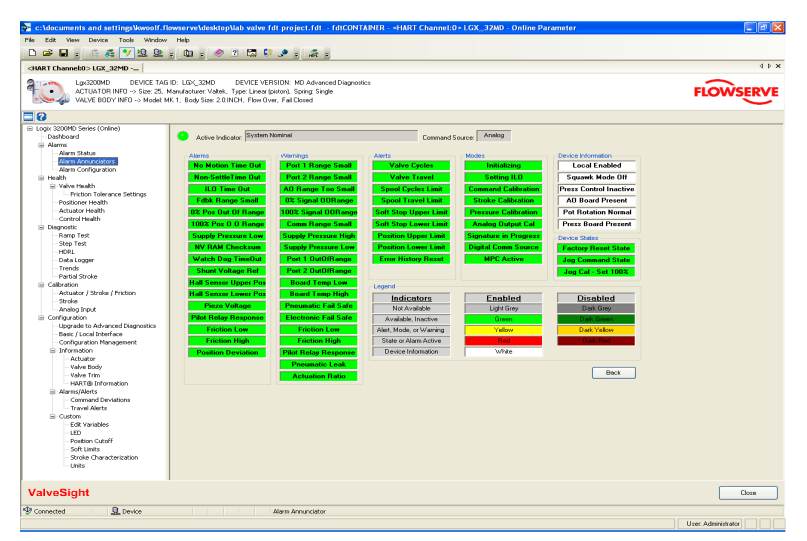

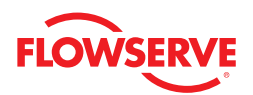

#### Alarm Annunciator Legend

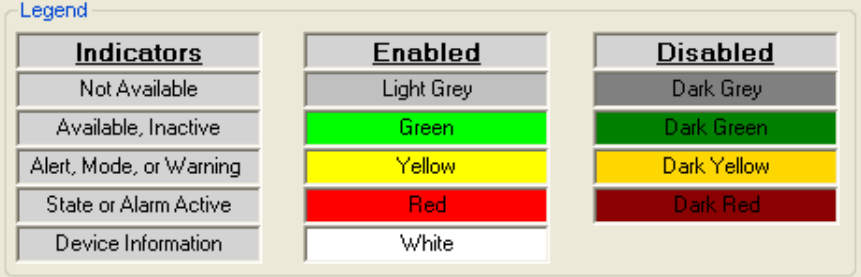

- **• Grey** Indicates that the feature or condition is not available or active. Indicators may not be available if the configuration of the hardware or software does not support them.
- **• Green** Indicates that the feature is available, but not active.
- **• Yellow** Indicates that an active warning, alert or mode is present.
- **• Red** Indicates that an active alarm or state is present that could seriously limit the operation of the valve.
- **• Darkened Grey, Green, Yellow, or Red** Indicates that the feature or alarm has been disabled and will not be reported externally. To disable an indicator, use the Alarms>Alarm Configuration screen. The darkened color shows what the status of the indicator would be if it were enabled.
- **• White -** Indicates device information. The text changes depending on the status.

#### *5.3 Alarm Configuration*

This view is used to enable or disable any user-configurable indicators. Select the line item to be changed. Select Enable or Disable as desired, then Apply. After disabling, the status will no longer be included in reply to HART command 48, the Alarm Annunciator screen will show the status as disabled (darkened color), and the device will no longer display the LED status code for the indicator.

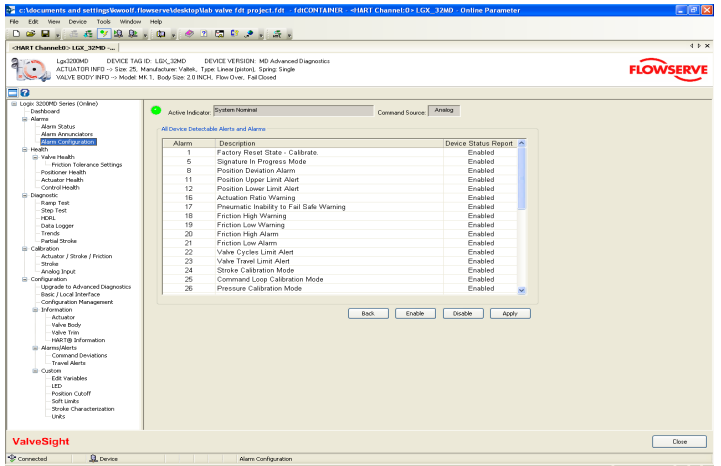

# *6 Health*

The health in 4 areas of the system (valve, positioner, actuator, and control) is displayed in 4 bar graphs shown in the center of the Dashboard. As the graphs change colors (from green to yellow to red) they indicate developing issues. Clicking on the link to the right of each graph will open a screen containing additional information. These graphs represent a complete analysis of the system. This page is only available with the Advanced DTM used with a positioner that has been upgraded with Pro diagnostics.

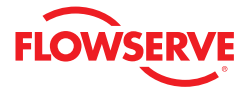

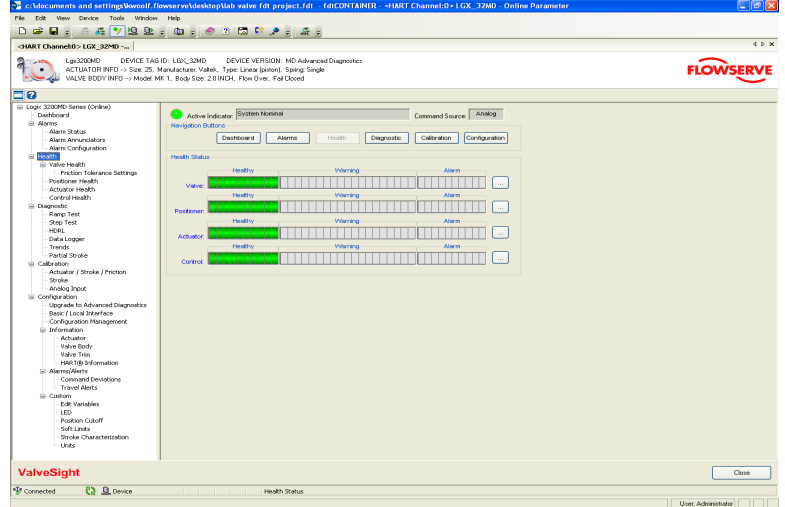

### *6.1 Valve Health*

This screen shows the indicators of Valve Health. For each indicator, key parameters are shown including alarm limits. The user-adjustable alarm limits can be changed here. Clicking on the Implications and Possible Solutions button displays a detailed description about what the indicator means and how it works. Also displayed are suggestions for making repairs. This page is only available with the Advanced DTM and a positioner that has been upgraded with Pro diagnostics.

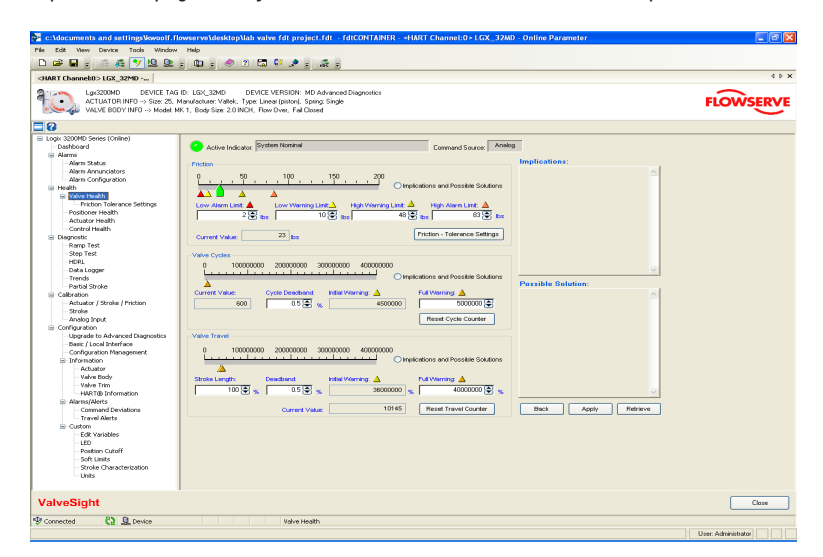

#### Friction

The friction of the valve/actuator assembly is displayed here as indicated on the graph hand in the "Nominal Value" and "Current Value" display boxes. The Current Value is the most recently calculated friction value. A newly calculated friction value requires that the valve moves a small amount, typical in normal operation. The Nominal Value is the value stored in memory on the positioner and is updated every 10 minutes.

To view more information about what low or high friction can mean, click the Implications and Possible Solutions button.

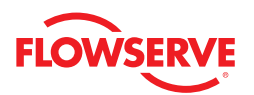

Since low friction or high friction can both be problematic, warning and alarm limits are shown for both low and high friction. To adjust the limits, use your mouse to slide the alarm and warning limit pointers on the graph. You can also click on the arrows next to the value you wish to change. The page up/down keys and up/down arrow keys will also change the values. After changing the values, press the Apply button. To have the software automatically suggest limits for your valve, press the Friction - Tolerance Settings button.

**Troubleshooting -** The pressure sensors must be working properly in order for the friction value to be accurate. Calibrate using the Calibration>Actuator/Stroke/Friction screen. This calibration will require the valve to stroke. It will also update the Nominal Friction Value.

#### Valve Cycles

The number of valve cycles is displayed here as indicated on the graph and in the "Current Value" display box. The Cycle Deadband value indicates the travel required before a cycle is counted.

To view more information about what Valve Cycles can mean, click the *Implications and Possible Solutions* button.

The Initial Warning limit is fixed at 90% of the full warning limit. As the cycle counts pass the Initial Warning limit, the valve health bar on the Dashboard will begin to turn yellow and a warning will be sent in response to a HART command 48. As the cycle counts pass the Final Warning limit, the valve health bar on the Dashboard will turn completely yellow.

To adjust the warning limits, use your mouse to slide the limit pointers on the graph. You can also click on the arrows next to the value you wish to change. The page up/down keys and up/down arrow keys will also change the values. After changing the values, press the Apply button.

**Troubleshooting -** If the valve cycles are climbing too rapidly adjust the deadband to a larger value. If the valve cycles are climbing too slowly, adjust the deadband to a smaller value.

#### Valve Travel

The amount of valve travel is displayed here as indicated on the graph and in the "Current Value" display box. The Deadband value indicates the travel required before a travel begins to be counted.

To view more information about what Valve Cycles can mean, click the *Implications and Possible Solutions* button.

The Initial Warning limit is fixed at 90% of the full warning limit. As the cycle counts pass the Initial Warning limit, the valve health bar on the Dashboard will begin to turn yellow and a warning will be sent in response to a HART command 48. As the cycle counts pass the Final Warning limit, the valve health bar on the Dashboard will turn completely yellow.

To adjust the warning limits, use your mouse to slide the limit pointers on the graph. You can also click on the arrows next to the value you wish to change. The page up/down keys and up/down arrow keys will also change the values. After changing the values, press the Apply button.

**Troubleshooting -** If the valve travel is climbing too rapidly adjust the deadband to a larger value. If the valve travel is climbing too slowly, adjust the deadband to a smaller value.

## *6.2 Friction Tolerance Setting*

This page provides a way to automatically set the friction limits. This page is only available with the Advanced DTM used with a positioner that has been upgraded with Pro diagnostics.

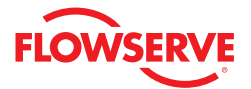

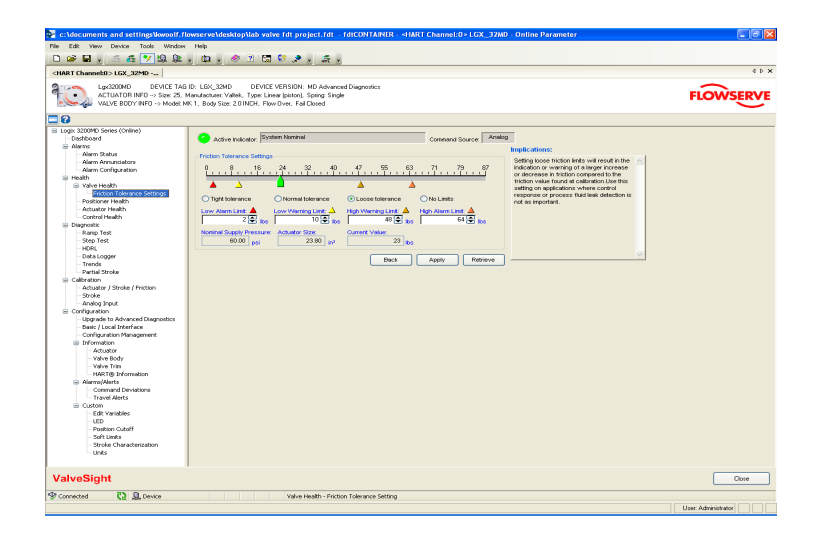

The friction of the valve/actuator assembly is displayed here as indicated on the graph and in the "Nominal Value" and "Current Value" display boxes. The Current Value is the most recently calculated friction value. A newly calculated friction value requires that the valve moves a small amount, typical in normal operation. The Nominal Value is the value stored in memory on the positioner and is updated every 10 minutes. Also shown are the Nominal Supply Pressure and the Actuator Size. The actuator size can be changed in the Configuration>Information>Actuator screen.

The limits can be set to "Tight Tolerance", "Normal Tolerance", "Loose Tolerance", or "No Limits" depending on the application. Each option can be selected by clicking the corresponding button. As each option is selected the limits will change and text will be shown in the Implications box that tells about applications where those limits could be applied.

After selecting one of the 4 options, the limits can still be adjusted individually. Use your mouse to slide the alarm and warning limit pointers on the graph. You can also click on the arrows next to the value you wish to change. The page up/ down keys and up/down arrow keys will also change the values. After changing the values, press the Apply button. Press the Retrieve button to get the limit values currently used in the positioner.

When the DTM views a device that has not been upgraded with Advanced Diagnostics or when the DTM has not been upgraded, this screen becomes unavailable.

#### *6.3 Positioner Health*

This screen displays all of the indicators that determine the positioner health. For each indicator, an *Implications and* Possible Solutions button is available. When the button is selected, information regarding that indicator will be displayed to the right. This page is only available with the Advanced DTM used with a positioner that has been upgraded with Pro diagnostics.

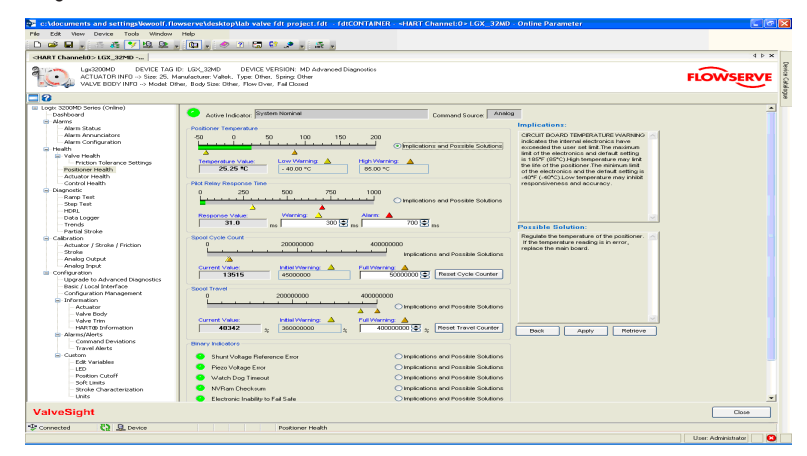

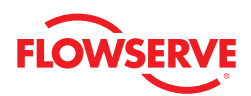

#### Positioner Temperature

The temperature inside the positioner is displayed on the first graph and in the "Temperature Value' display box. An upper and lower limit are set. When the temperature moves beyond these limits, a warning is generated. These limits correspond with temperature capabilities of the positioner electronics.

#### Pilot Relay Response Time

The pilot relay response time is displayed on the graph and in the "Current Value" display box. This represents the time (in milliseconds) for the pilot relay to respond to a command. Two limits are set and also adjustable. When the response time grows beyond these limits, a warning is generated, then an alarm. To adjust the limits, use the page up/down buttons on your keyboard or use the mouse to click on and slide the limit indicators on the graph. Press the Apply button at the bottom of the screen to activate the new limits in the positioner.

## Pilot Relay Cycles

The number of relay cycles is displayed on the graph and in the "Current Value" display box. It represents the number of pilot relay cycles since factory reset, or since the *Counter Reset* button was selected. Two limits are set and also adjustable. The lower limit is fixed at 90% of the upper limit. As the cycle counts pass the Initial Warning limit the Positioner Health bar on the Dashboard will begin to turn yellow and a warning will be sent in response to a HART command 48. As the cycle counts pass the Final Warning limit the valve health bar on the Dashboard will turn completely yellow. To adjust the limits, use the page up/down buttons on your keyboard or use the mouse to click on and slide the alarm limit indicator on the graph. Press the Apply button at the bottom of the screen to activate the new limits in the positioner.

#### Pilot Relay Travel

The number of cycles is displayed on the graph and in the "Current Value" display box. It represents the travel of the relay (in% full scale) since factory reset, or since the Travel Reset button was selected. Two limits are set and also adjustable. The lower limit is fixed at 90% of the upper limit. As the cycle counts pass the Initial Warning limit the Positioner Health bar on the Dashboard will begin to turn yellow and a warning will be sent in response to a HART command 48. As the cycle counts pass the Final Warning limit the valve health bar on the Dashboard will turn completely yellow. To adjust the limits, use the page up/down buttons on your keyboard or use the mouse to click on and slide the alarm limit indicator on the graph. Press the Apply button at the bottom of the screen to activate the new limits in the positioner.

#### Binary Indicators

The status of diagnostic indicators is displayed at the bottom of this screen. These indicators also affect the health status bars on the Dashboard. Select the Implications and Possible Solutions buttons to view additional information about these positioner indicators.

#### *6.4 Actuator Health*

This screen displays all of the indicators that determine the actuator health. For each indicator, an *Implications and Pos*sible Solutions button is available. When the button is selected, information regarding that indicator will be displayed on the right. This page is only available with the Advanced DTM used with a positioner that has been upgraded with Pro diagnostics.

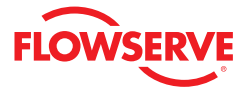

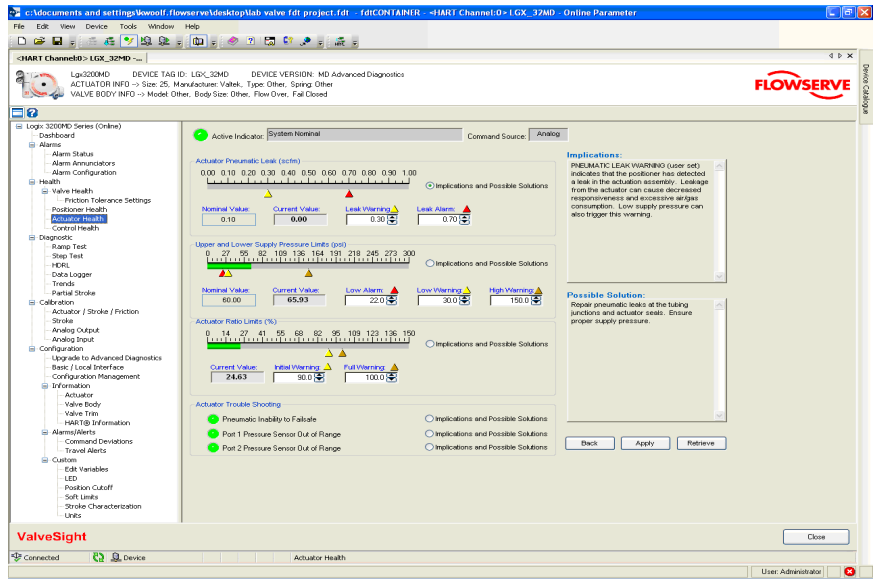

#### Actuator Pneumatic Leak

The pneumatic leak is displayed on the first graph and in the "Current Value" and "Nominal Value" display boxes. The Nominal Value is the value stored in memory on the positioner and is updated every 10 minutes. It represents the pneumatic leak (not counting the normal air/gas consumption of the positioner). This indicator reflects leaks in Port 1, Port 2, or across the actuator O-ring. Two limits are set and also adjustable. As the leak value passes the Leak Warning limit, the Actuator Heath bar on the Dashboard will begin to turn Yellow and a warning will be sent in response to a HART command 48. As the leak value passes the Leak Alarm limit, the Actuator Health bar on the Dashboard will turn red and an alarm will be sent in response to a HART command 48. To adjust the limits use the page up/down buttons on your keyboard or use the mouse to click on and slide the limit indicators on the graph. Press the Apply button at the bottom of the screen to activate the new limits to the positioner.

#### Supply Pressure

The supply pressure is displayed on the graph and in the "Current Value" and "Nominal Value" display boxes. The Nominal Value is the value stored in memory on the positioner and is updated every 10 minutes. It represents the pneumatic leak (not counting the normal air/gas consumption of the positioner). Three limits are set and also adjustable. As the supply pressure value drops below the Low Warning limit, or above the High Warning limit, the Actuator Health bar on the Dashboard will begin to turn yellow and a warning will be sent in response to a HART command 48. As the supply pressure value passes the Low Alarm limit the Actuator Health bar on the Dashboard will turn red and an alarm will be sent in response to a HART command 48. As the value passes the Full Warning limit the Actuator Health bar on the Dashboard will turn completely yellow. To adjust the limits, use the page up/down buttons on your keyboard or use the mouse to click on and slide the limit indicators on the graph. Press the Apply button at the bottom of the screen to activate the new limits in the positioner.

**Troubleshooting -** The status of diagnostic indicators is displayed at the bottom of this screen. These indicators also affect the health status bars on the Dashboard. Select the Implications and Possible Solutions button to view additional information about these positioner indicators.

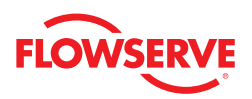

#### *6.5 Control Health*

This screen displays the indicator that determines the control health. And Implications and Possible Solutions button is available. When the button is selected, information regarding that indicator will be displayed to the right. This page is only available with the Advanced DTM used with a positioner that has been upgraded with Pro diagnostics. Otherwise use the Configuration>Alarms/Alerts>Command Deviation screen to set limits.

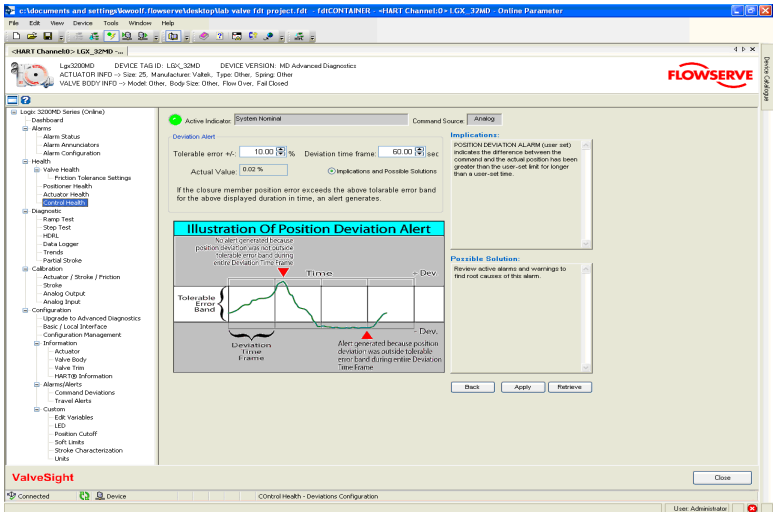

#### Deviation Alert

The deviation is shown in the Actual Value display box. It represents the position command minus the actual valve position. The are two settings to adjust the sensitivity of this alert. The first setting is the Tolerable Error band for the valve assembly. The second setting is the Deviation Time Frame. These settings will help to prevent the alarm from occurring during normal changes in command. As the deviation value becomes greater than the Tolerable Error, a timer is started. If the deviation remains larger than the Tolerable Error for longer than the time indicated in the "Deviation Time Frame" display box, the Control Health bar on the Dashboard will turn red and an alarm will be send in response to a HART command 48. To adjust the limits, type in the desired value, or use the page up/down buttons on your keyboard. Press the Apply button at the bottom of the screen to activate the new limits in the positioner.

The error will clear as soon as the valve position goes inside the Tolerable Error. A deviation alert is informational only and will not affect the operation of the positioner or control valve. The illustration at the bottom of the screen is a graphical representation showing how these factors work and when an alarm will be generated.

# *7 Diagnostics*

This screen provides navigation to the following screens:

- Data Logger on-line data collection tool
- Trends on-line long term data
- Ramp Signature Test off-line
- Step Signature Test off-line
- HDRL off-line
- Partial Stroke off-line

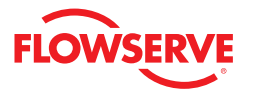

#### Adjusting the Graphs

At the top of each graph window there are several controls for viewing the graph.

- **• Resume**  Returns the graph to the original scale
- **• Scroll** Allows you to use the cursor to scroll the axes, moving the location of the data on the chart.
- **• Zoom**  Allows you to use the cursor to zoom the axes.
- **• Zoom In** Zooms in the whole graph.
- **• Zoom Out** Zooms the whole graph out.
- **• Zoom Box**  Allows you to select any area of the graph. The selected area will be magnified to fit the chart.
- **• Cursor** Allows you to find precise values for the data displayed. Select the Cursor button, then select the data series you wish to examine from the legend at the right of the graph. It will have an indicator which shows precise values from the appropriate scale on the left. Use your mouse to drag the cursor to the desired position.

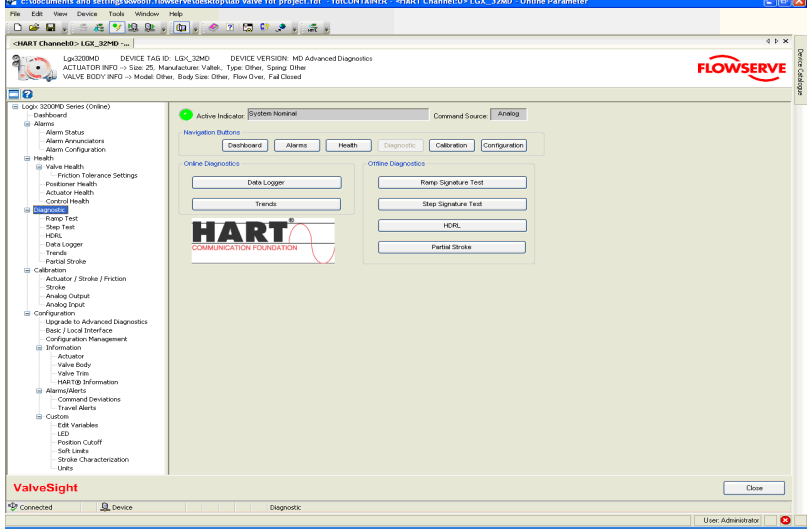

#### *7.1 Ramp Test*

Ramp Tests are a powerful tool for bench testing valves in a shop or installed valves that are not in service and can be fully or partially stroked. By ramping up the valve with a known input and monitoring the response, you can note changes over time and pinpoint problems that are developing or existing.

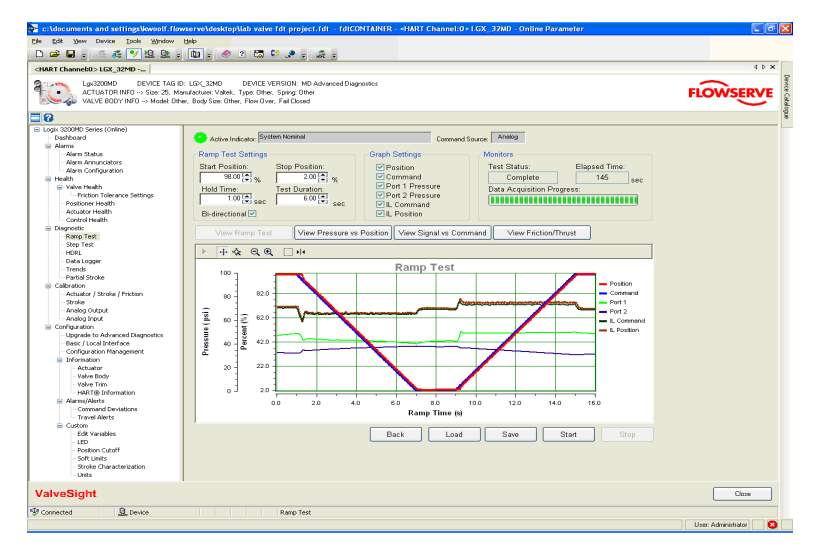

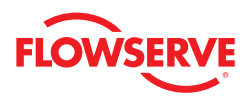

#### Ramp Test Settings

Before starting a ramp test, the values in the "Ramp Test Settings" box will need to be set. The Hold Time is additional settle time before the ramp begins. The Test Duration controls the speed of the ramp. Press Start at the bottom of the screen to begin the test.

### Graph Settings

The "Graph Settings" box allows the user to select the items that are displayed on the graph. Any items can be shown or hidden after the data has been downloaded from the positioner.

#### **Monitors**

The "Monitors" display box shows information regarding the status of the test. Test Status shows "complete" when the test is finished. Elapsed Time shows the real time that has passed since the test process started. The Data Acquisition Progress shows the progress of the test. The 4 buttons between the settings and the graph control how the data is shown.

#### View Ramp Test

The View Ramp Test button shows all of the signals relative to time on the X axis during the signature test. If a bi-directional signature has been taken it will show the second signature as if it occurred right after the first.

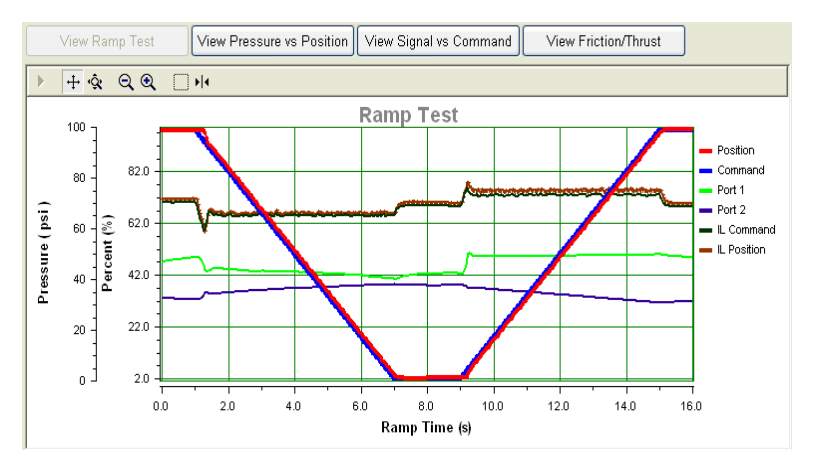

#### View Pressure vs. Position

The View Pressure vs. Position button sets up the graph to show the position on the X axis with the corresponding pressures. If a bi-directional signature has been taken it shows both the sets of pressures relative to the valve position.

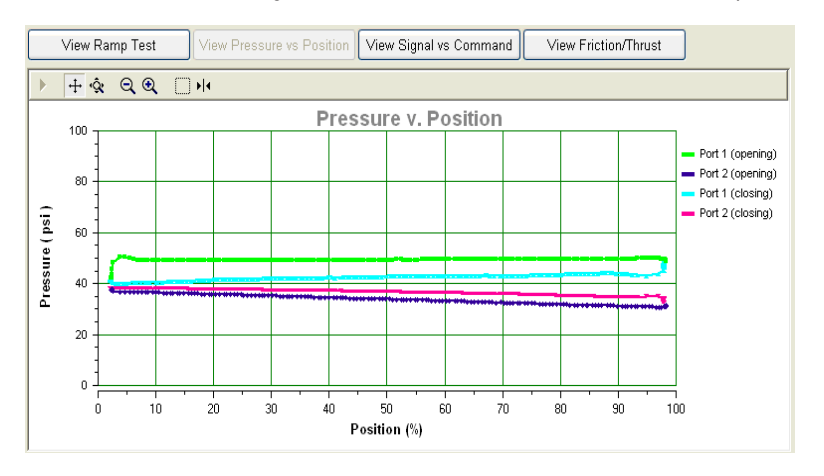

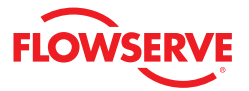

#### View Signals vs. Command

The View Signals vs. Command button sets the graph to show the command on the X axis with the corresponding signals. If a bi-directional signature has been taken, it shows both the sets of signals relative to the command.

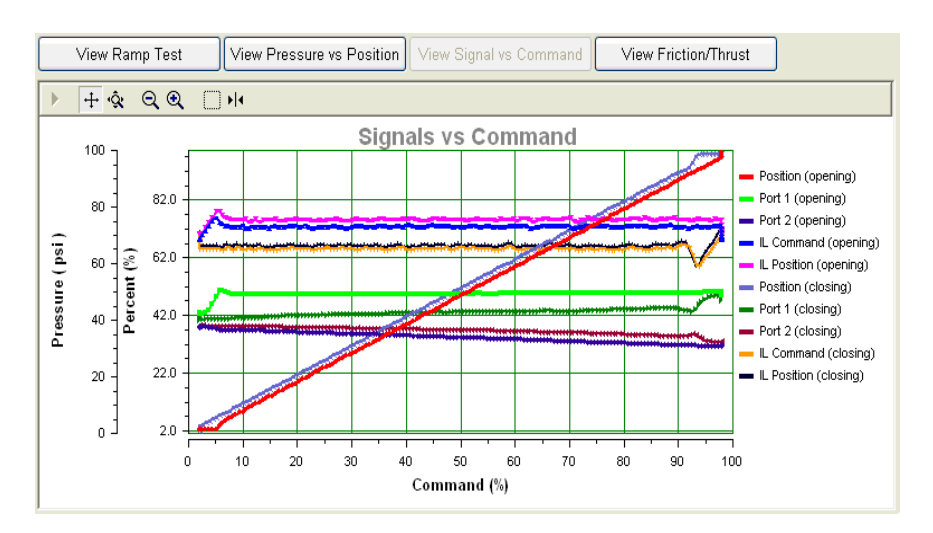

#### View Friction/Thrust

The View Friction/Thrust button calculates the friction in the valve based on the pressures measured during the signature test. This friction is independent of the friction calculation which is shown in the Valve Health screen.

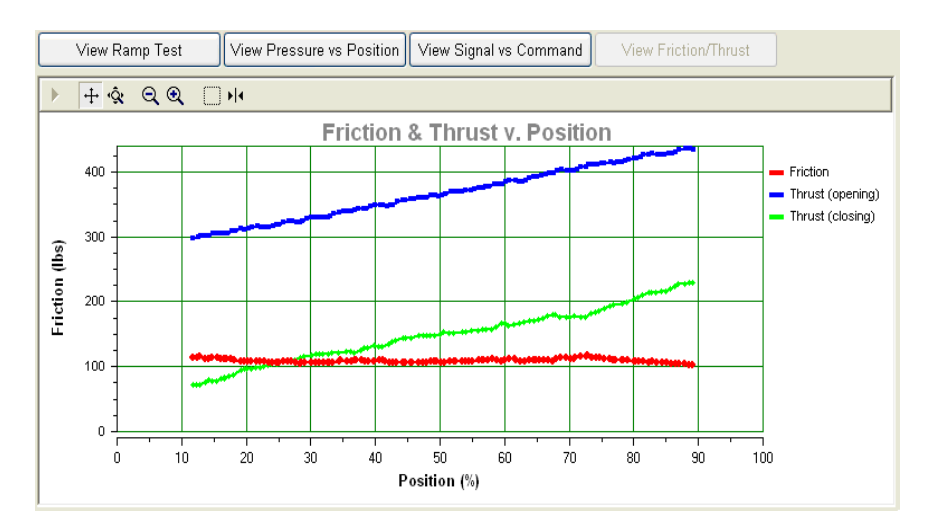

#### Data Management

At the bottom of the screen there are buttons to manage the signature data. You can Save the data to a file, or Load (retrieve) a previously stored signature from a file for viewing.

## *7.2 Step Test*

Step Tests are a powerful tool for bench testing valves in a shop or installed valves that are not in service and can be fully or partially stroked. By stepping the valve with a known step size and monitoring the response, you can note changes over time and pinpoint problems that are developing or existing.

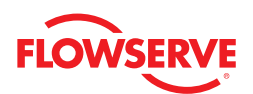

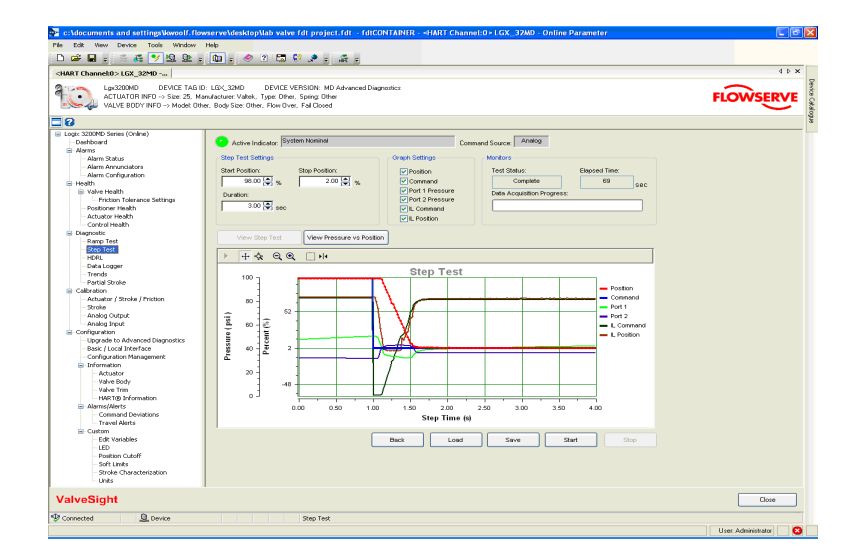

#### Step Test Settings

Before starting a step test, the values in the "Step Test Settings" box will need to be set. The Duration is settle time monitored after the step begins. After adjusting the settings, press Start at the bottom of the screen to begin the test.

#### Graph Settings

The "Graph Settings" box allows you to select the items that are displayed on the graph. Any item can be shown or hidden after the data has been downloaded from the positioner. All the data is acquired regardless of this setting.

#### **Monitors**

The "Monitors" box shows the information regarding the status of the test. Test Status shows "complete" when the test is finished. Elapsed Time shows the real time that has passed since the test process started. The Data Acquisition Progress shows the progress of the test. The two buttons between the settings and the graph control how the data is shown.

#### View Step Test

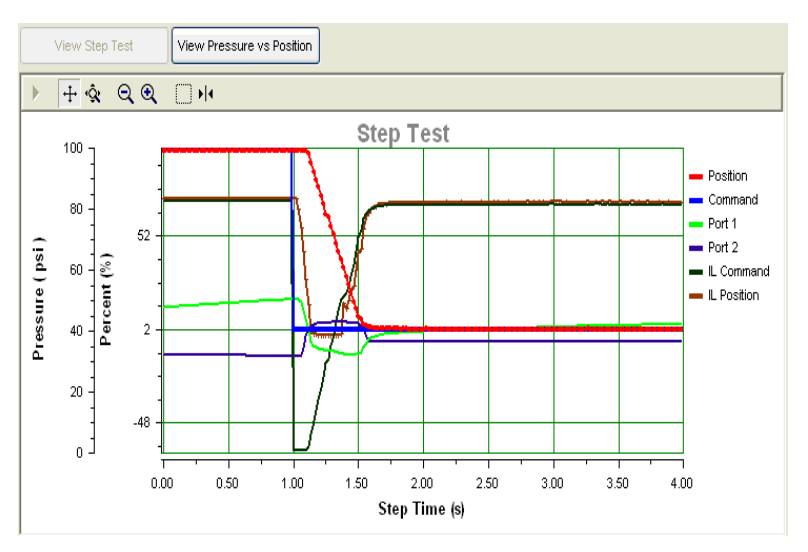

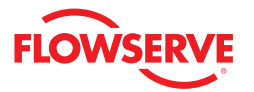

The View Step Test button shows all of the signals relative to time on the X axis during the signature test.

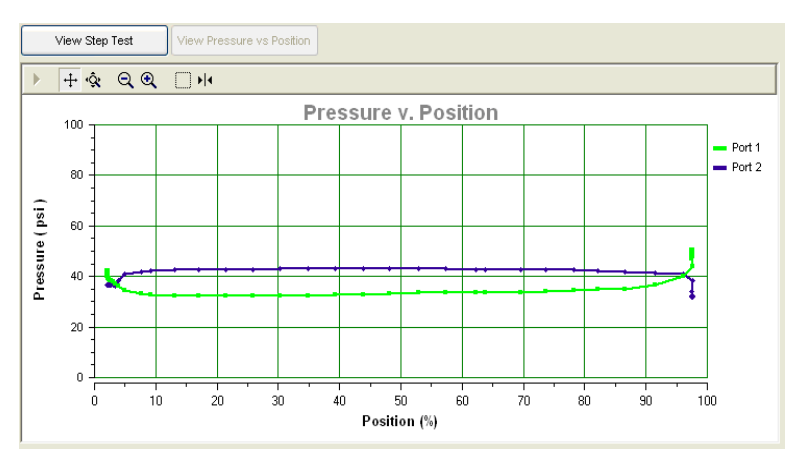

View Pressure vs. Position

The View Pressure vs. Position button sets up the graph to show the position on the X axis with the corresponding pressures on the Y axis. Declining pressures during the test can indicate that the unit is starved of air supply.

#### Data Management

At the bottom of the screen there are buttons to manage the signature data. You can Save the data to a file, or Load (retrieve) a previously stored signature from a file for viewing.

## *7.3 HDRL*

HDRL tests are a powerful tool for benchmarking valve performance in a shop or installed valves that are not in service. By stepping the valve up and down through these preset points and monitoring the response, a valve assembly can quickly be tested and verified whether it is operating to specification. This page is only available with the Advanced DTM.

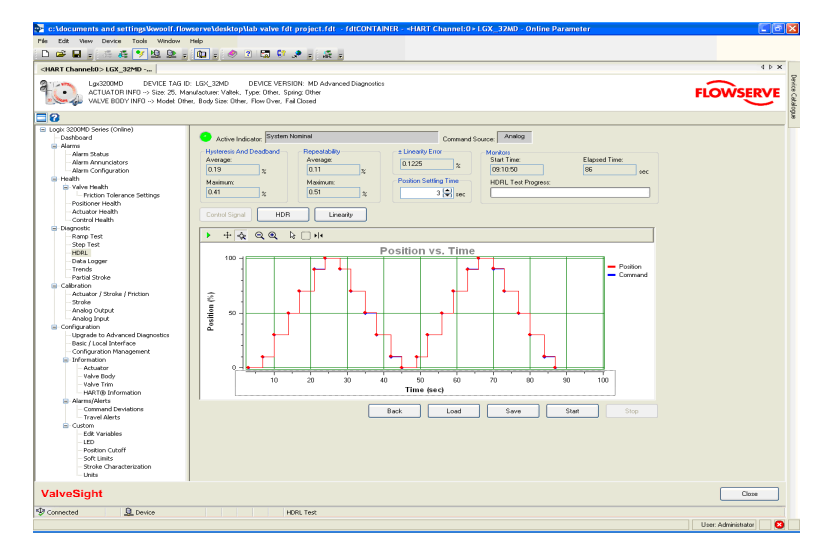

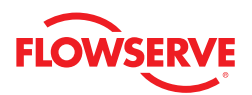

#### Hysteresis and Deadband

The "Hysteresis and Deadband" display box shows the Average and Maximum values from the test for the combined hysteresis and deadband. The positioner does not separate the hysteresis from the deadband.

#### Repeatability

The "Repeatability" display box shows the Average and Maximum values from the test for the repeatability of the system.

#### +/- Linearity Error

The "+/- Linearity Error" display box shows how closely the system follows a best fit straight line to a response.

#### **Monitors**

The "Monitors" box shows information regarding the status of the test. Start Time shows the time of day when the test was started. Elapsed Time shows the real time that has passed since the test process started. The Data Acquisition Progress shows the progress of the test.

#### Position Settling Time

The "Position Settling Time" box has a field to select the proper time settling between steps.

The three buttons between the settings and the graph control how the data is shown.

### Control Signal

The Control Signal button shows all of the signals relative to time on the X axis during the signature test.

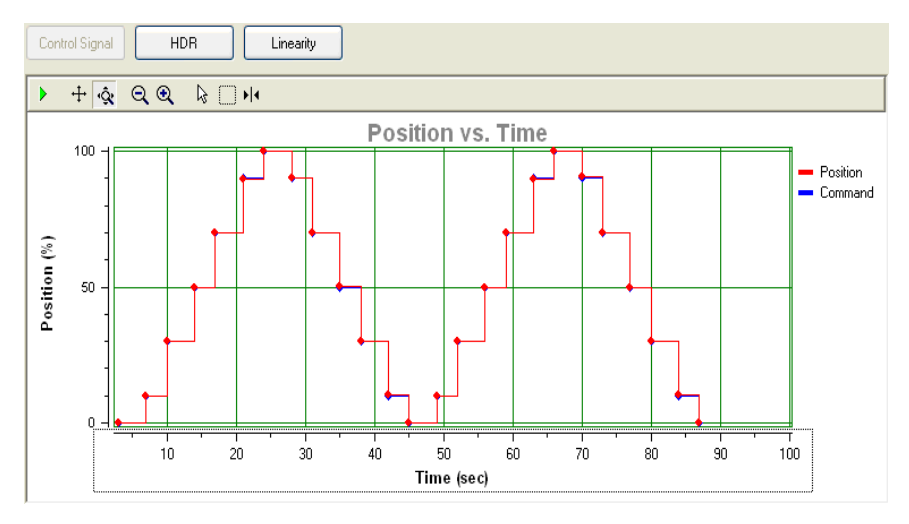

#### HDR

The HDR button sets the graph to show the position on the X axis with the corresponding calculated hysteresis  $+$  deadband and repeatability values.

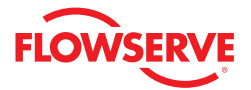

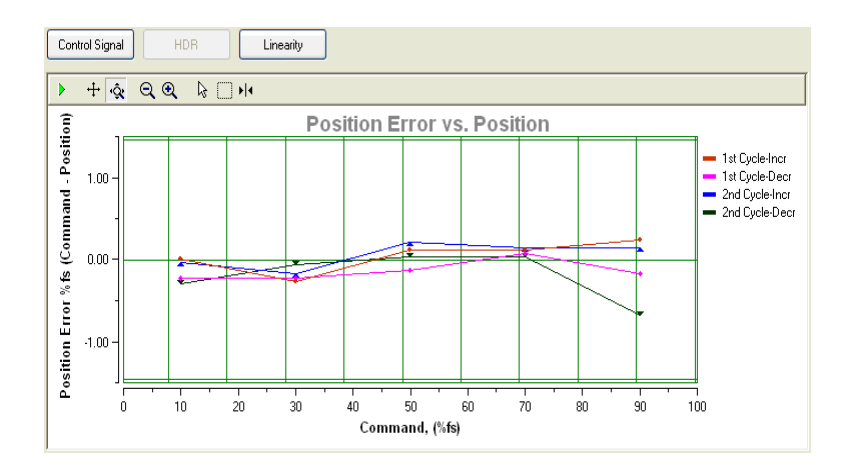

#### Linearity

The Linearity button sets the graph to show the position on the X axis and graphs how closely the system follows a best fit straight line to a response. I.e.: for each of the up and down motions of the test.

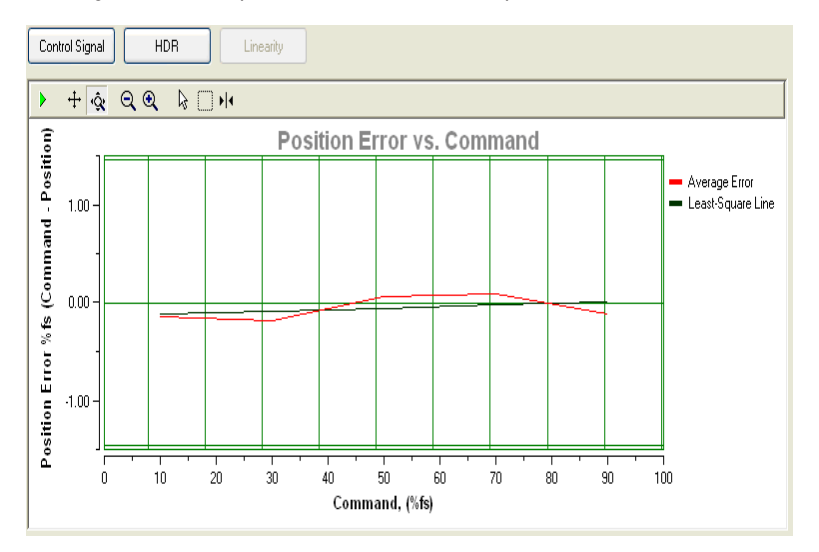

#### Data Management

At the bottom of the screen, there are buttons to manage the signature data. You can Save the data to a file, or Load (retrieve) a previously stored signature from a file for viewing.

#### *7.4 Data Logger*

The Data Logger provides a way to monitor real time data. As data is sent from the device it is plotted on a graph. This page is only available with the Advanced DTM.

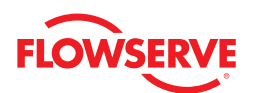

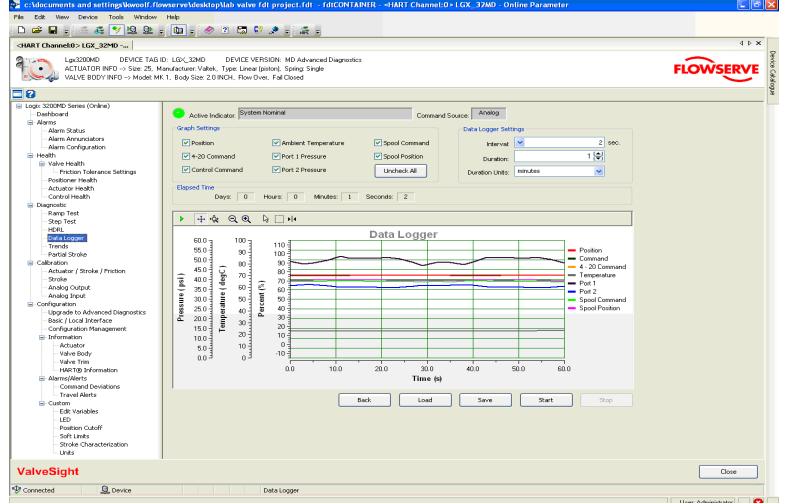

#### Graph Settings

The "Graph Settings" box allows the selection of the items to be shown on the graph. All the data is acquired regardless of this setting. Any item can be hidden or shown after the data has been downloaded from the positioner. The Uncheck All button turns all the selections off. An explanation of some options are as follows:

- Position The actual position of the valve
- Control Command The characterized signal. The Position should match the Control Command. See the Configuration>Custom>Stroke Characterization screen to change the stroke characterization.
- 4-20 Command The analog input signal which can differ from the Control Command when in digital command source mode.

#### Data Logger Settings

The "Data Logger Settings" box controls the timing and duration of the data collection. The Interval determines how often data will be requested. The Duration and Duration Units selections determine how long the data will be gathered.

#### Elapsed Time

The elapsed time shows how long the data collection has been active.

#### Data Management

At the bottom of the screen, there are buttons to manage the signature data. You can Save the data to a file, or Load (retrieve) a previously stored signature from a file for viewing.

#### *7.5 Trends*

The purpose of this screen is to display data gathered over time. The data is stored on the device. Upon entering the Trends screen, the data is automatically retrieved. The data is averaged as the period of time increases. For example, the average of the data on the "24 Hours" chart will represent one point on the "30 Days" chart. The average for the "30 Days" chart will represent one point on the "12 Months" chart, etc. This way trends over long periods can be observed as well as any short term deviations. This page is only available with the Advanced DTM used with a positioner that has been upgraded with Pro diagnostics.

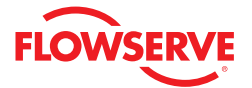

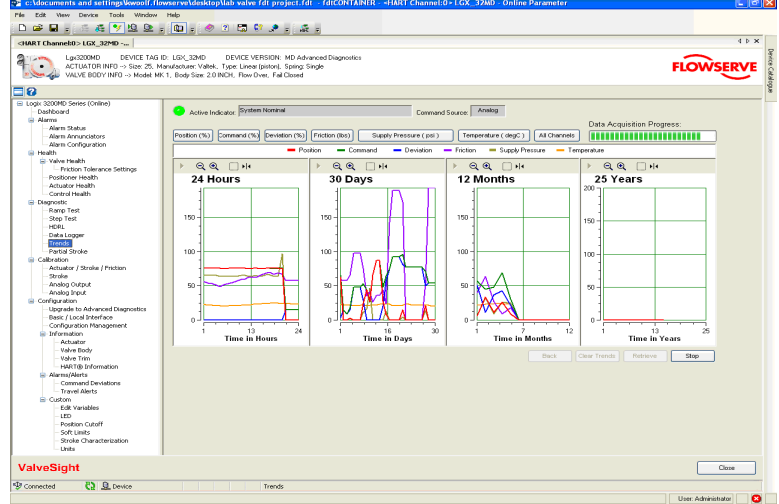

#### Variable Display Controls

Variables can be displayed individually by selecting the buttons above the graphs. There is also a button for all channels that will display all of the data.

The "Data Acquisition Progress" field shows the download progress of the complete set of trend data.

#### Data Management

Use the Clear Trends button to erase all the trends from the positioner memory. Use the Retrieve button to begin the data retrieval process. The Stop button will end the data retrieval, but the data that has been retrieved will still be displayed.

#### *7.6 Partial Stroke*

Partial Stroke tests are a powerful tool for "in-service testing" of valves that can be partially stroked. Normally this is used with safety valves that are fully open and can be stroked partially closed without affecting the process. By stepping the valve with a known step size and monitoring the response, an increase in stroking time or increase in loads will indicate that the valve may need servicing. This page is only available with the Advanced DTM used with a positioner that has been upgraded with Pro diagnostics.

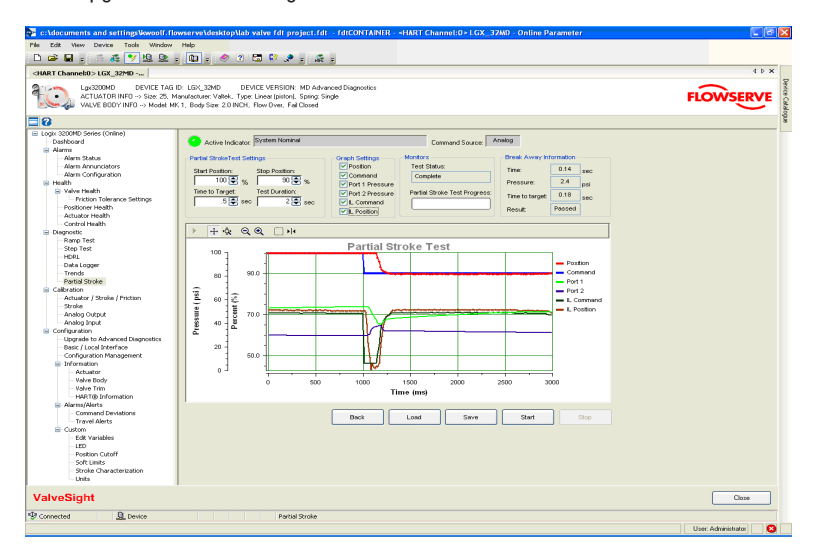

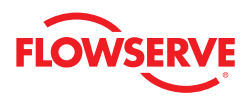

#### Partial Stroke Test Settings

The "Time To Target" determines the acceptance criterion for the Pass/Fail result of the test. If the valve does not move to within 2% of the Stop Position before the Time to Target time has lapsed, the result of the test will be Fail. Test Duration determines the amount of time data collection will continue after the test has started.

#### Graph Settings

The "Graph Settings" box allows for selection of the items (Position, Command, Port 1 Pressure, Port 2 Pressure, IL Command, and IL Position) to be displayed on the graph. All data is collected regardless of these settings.

#### **Monitors**

The "Monitors" box shows information regarding the status of the test. Test Status shows Complete when the data has been collected. Partial Stroke Test Progress shows the progress of the test.

#### Break Away Information

The "Break Away Information" box gives details about the test results. Time indicates the time for the valve to begin moving after the command was sent. Pressure is the difference between the pressures in the two ports. The Time to Target is the actual time it requires for the valve to arrive within 2% of the final value. The Result gives a Pass/Fail indication of the test based on the reference time to target and the actual time to target.

#### Data Management

At the bottom of the screen, there are buttons to manage the signature data. You can Save the data to a file or Load (retrieve) a previously stored signature from a file for viewing. The Start button begins the partial stroke. Clicking the Stop button aborts a signature in process and returns the valve to normal operation.

# *8 Calibration*

This screen provides navigation to the following screens:

- Actuator/Stroke/Friction (includes pressure sensors, position, and friction)
- Stroke (includes only position)
- Analog Output (must have analog output hardware)
- Analog Input

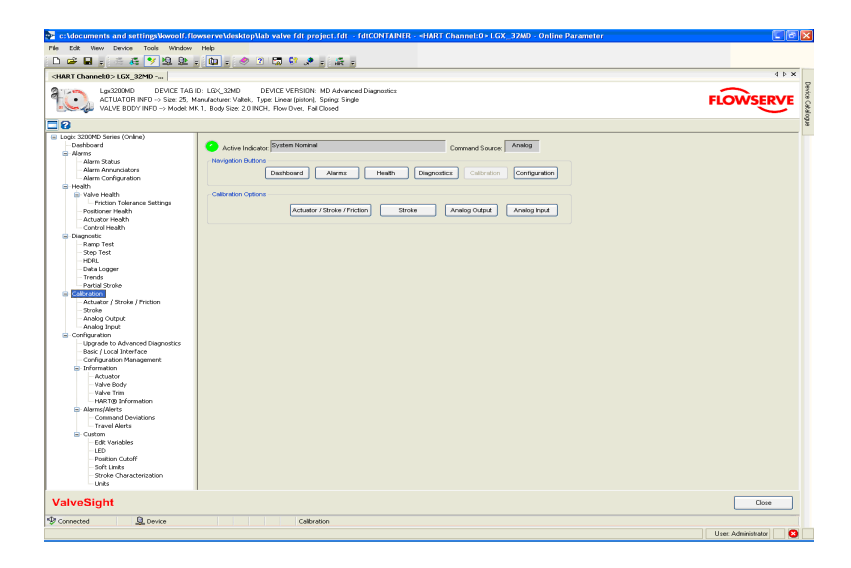

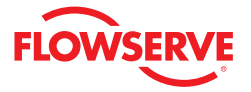

#### *8.1 Actuator/Stroke/Friction Calibration*

The Actuator/Stroke/Friction Calibration is a combined calibration that is available for models with pressure sensors. It calibrates the following:

- Internal pressure sensors of the positioner.
- Travel of the valve position (zero and span).
- Gain values for the position is calculated if auto tuning is enabled.
- Friction of the valve assembly. (Once set, the friction value continues to update on its own during normal operation.)

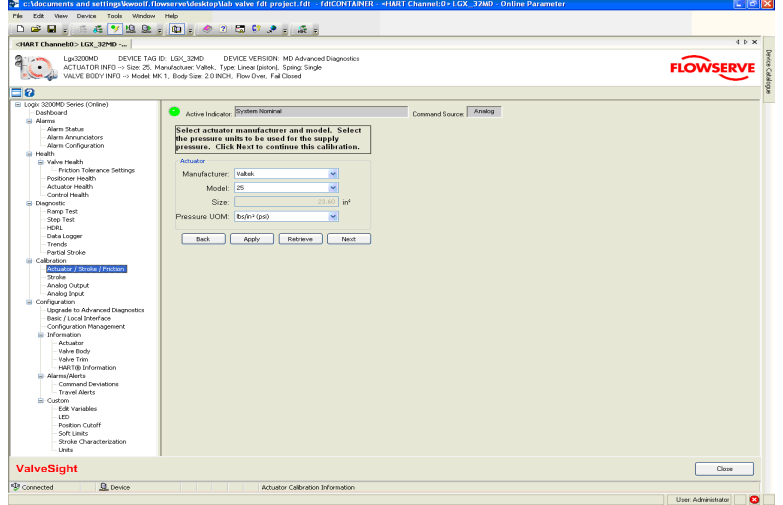

#### Actuator

The "Actuator" box has fields to enter the data for an actuator installed on the connected valve assembly. Selecting the Manufacturer and Model will automatically generate the effective area of the actuator. This is important in calculating the friction force values. Selecting Other in either of these boxes will allow you to type in the effective area of the actuator. The Pressure Units of Measurement (UOM) can be selected here as well.

#### Data Management

Select the Apply button to save the settings to the positioner. Retrieve will display the values currently stored in the positioner. Next will move to the next screen in the calibration process.

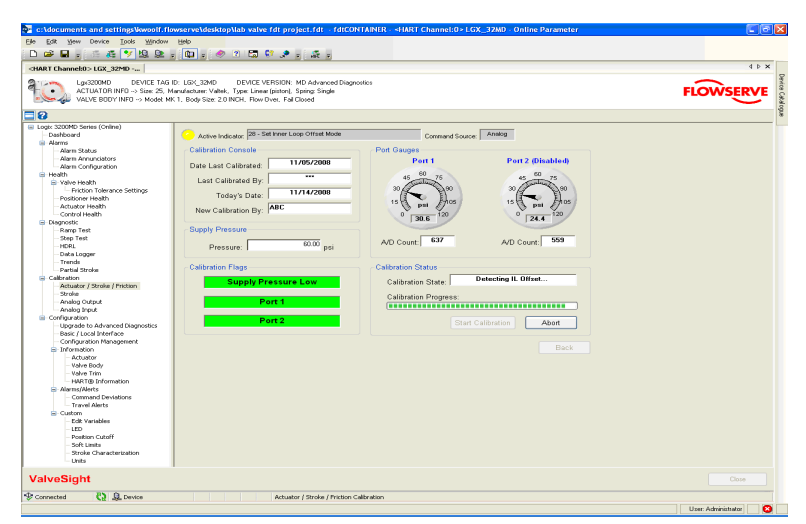

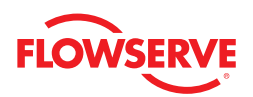

The second calibration screen shows the detailed status of the calibration as it takes place.

#### Calibration Console

The "Calibration Console" box displays the Date Last Calibrated and Last Calibrated By fields. The Today's Date field is automatically updated. Enter the user's initials into the New Calibration By field.

#### Supply Pressure

The "Supply Pressure" box must have the current supply pressure entered for an accurate calibration. The default for this field is the pressure used for the last calibration.

#### Calibration Flags

The "Calibration Flags" box indicates alarms that can become active if errors occur during the calibration. Supply Pressure Low indicates a lack of supply pressure. Port 1 and Port 2 indicate errors with the pressure sensors.

#### Port Gages

The "Port Gages" box shows a graphical representation of Port 1 and Port 2 gages with the pressure based on the last calibration, and fields with the A/D Count coming from the sensors in the positioner. The A/D Counts are shows strictly as a diagnostic to indicate there is a signal coming from the sensors and also to estimate the stability of the pressures. If the A/S counts read zero then the sensor has most likely failed and should be replaced.

#### Calibration Status

The "Calibration Status" box updates any progress of the current calibration. Depending on the latency of the communication connection to the positioner not all steps may be shown during a calibration.

#### Data Management

The Start Calibration button initiates the calibration process and the Abort button ends the calibration in process and resumes normal operation. Always allow the calibration to finish before navigating away from the Calibration screen. Otherwise use the *Abort* button before navigating away.

#### *8.2 Stroke*

The Stroke calibration is a combined calibration that calibrates the travel of the valve position (zero and span). If auto tuning is enabled the gain values for the positioner are also calculated.

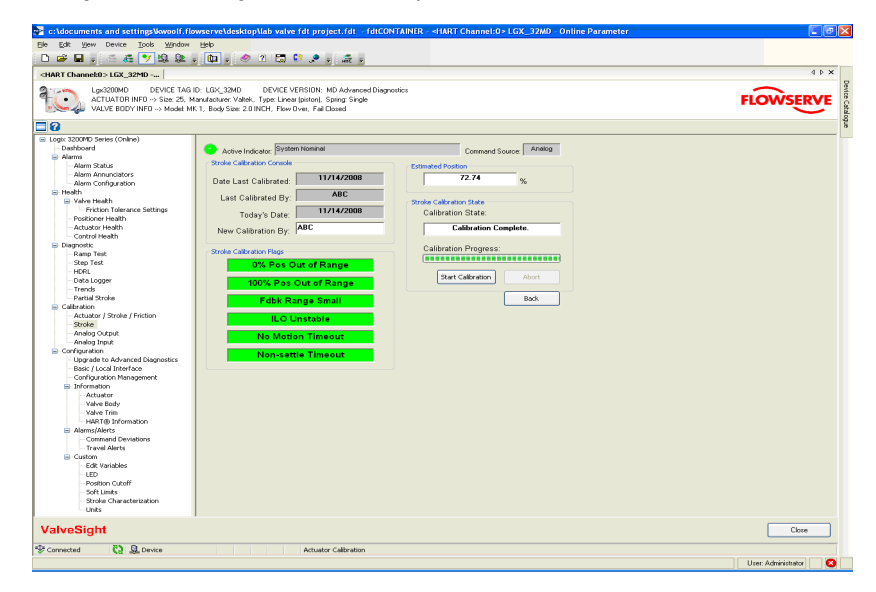

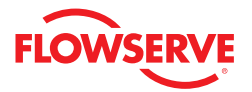

#### Stroke Calibration Console

The "Stroke Calibration Console" box has fields for the Date Last Calibrated and Last Calibrated By. The Today's Date field is updated automatically. Enter the initials of the user in the New Calibration By field.

#### Stroke Calibration Flags

The "Stroke Calibration Flags" box indicates alarms that can become active if errors occur during calibration. 0% Position Out of Range and 100% Out of Range errors indicate that the feedback arm has moved too far in one direction. Feedback Range Small indicates the feedback arm should be shortened. ILO Unstable indicates trouble with the inner loop system. No Motion Timeout indicates little or no feedback movement was detected. Non-settle Timeout indicates unstable feedback.

#### Estimated Position

The "Estimated Position" box shows the current position of the valve. This may not be accurate if there is a lot of latency in the communication with the positioner.

#### Stroke Calibration State

The "Stroke Calibration State" box shows the Calibration State and the Calibration Progress. Depending on the latency of the communication connection to the positioner not all steps may be shown during a calibration.

#### Data Management

The Start Calibration button initiates the calibration process and the Abort button ends the calibration in process and resumes normal operation. Always allow the calibration to finish before navigating away from the Calibration screen. Otherwise, use the Abort button before navigating away.

#### *8.3 Analog Output*

The Analog Output Calibration is available for positioners that have been supplied with the analog output module. This calibration is required if the 4-20 mA signal from the positioner needs to be spanned to something other than 4-20 mA. This option is also used to reverse the output if needed. The analog output is updated to match the stroke calibration of the positioner automatically every time a stroke calibration is done.

The analog output calibration must have an external power supply and current meter connected to complete the calibration.

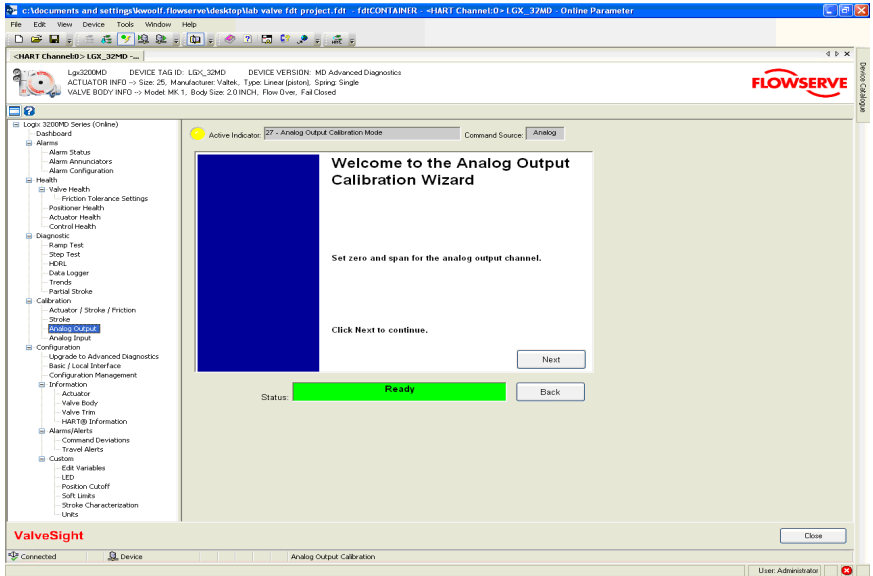

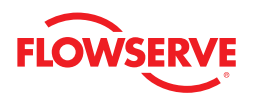

At the bottom of each screen in the Analog Output Calibration is a Status field that indicates any actions required or if the process is ready for the next step.

The first screen of the Analog Output Calibration Wizard requires no input. Click the Next button to start the wizard. Instructions are provided on the screens that follow.

## *8.4 Analog Input*

The Analog Input Calibration provides a way to change the relationship between the 4-20 mA input and the stroke of the valve. This calibration is required if the 4-20 mA signal to the positioner needs to be spanned to something other than 4-20 mA. The calibration values are updated to match the stroke calibration of the positioner automatically every time a stroke calibration is done.

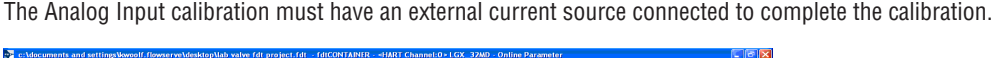

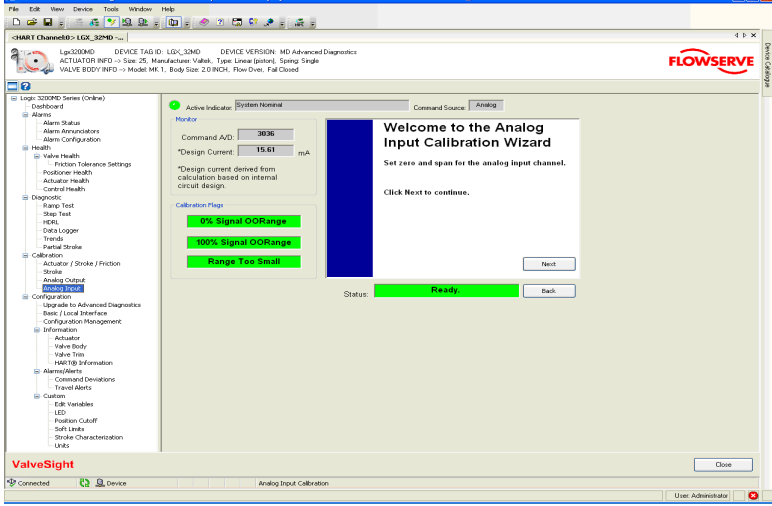

#### Monitor

The "Monitor" box shows the Command A/D input value. This reflects the value of the command signal before it is converted to %. The Design Current shows the current detected by the positioner.

#### Calibration Flags

The "Calibration Flags" display box indicates alarms that can become active if errors occur during calibration. The 0% Signal Out of Range error indicates that the current supplied for the 0% position is not correct. The 100% Signal Out of Range error indicates that the current supplied for the 100% position is not correct. The Range Too Small error indicates that a larger current span from 0% to 100% is required.

At the bottom of each screen in the Analog Input calibration is a Status field that indicates any actions required or if the process is ready for the next step.

The first screen of the Analog Input Calibration Wizard requires no input. Click the Next button to start the wizard. Instructions are provided on the screens that follow.

# *9 Configuration*

The purpose of the Configuration screen is to redirect the user to the various Configuration screens or to any of the main navigation screens.

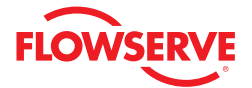

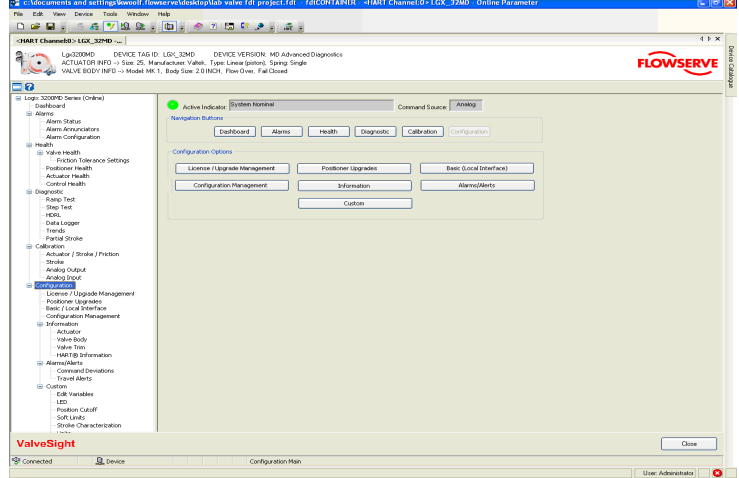

#### *9.1 License/Upgrade Management*

This screen allows the user the following functionality:

- Obtain and apply an Advanced DTM license
- Obtain Advanced DTM diagnostics upgrades for positioners
- Obtain Pro diagnostics upgrades for positioners.
- This screen is available in on-line or off-line mode

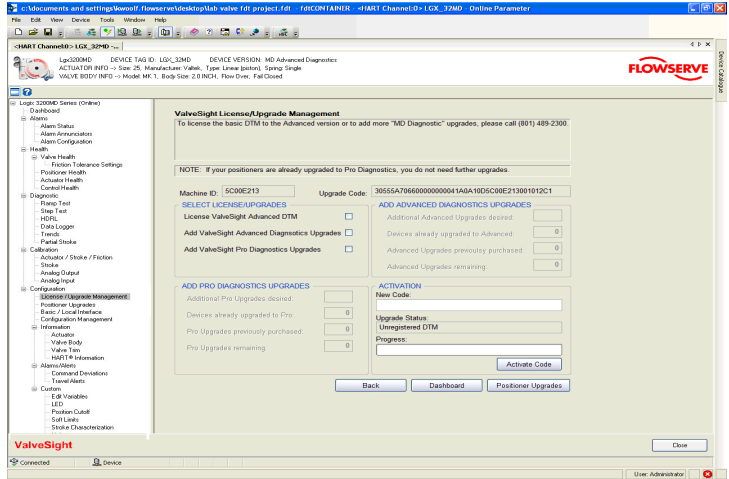

#### Select License/Upgrades

Select you desired options. If you are already using an Advanced DTM, the option to get a license will not be available. You do not need an Advanced DTM license to purchase positioner upgrades or to upgrade positioners. The Advanced DTM license adds the following functionality to the DTM:

- Advanced Dashboard • Valve Health View\*
- Data Logging Function
- Long Term Trends of Key Parameters\*
- Positioner Health View\*
- Actuator Health View\*
- Control Health View\*
- HDRL Test
- Partial Stroke Test\*
- \*Pro diagnostics required on positioner.

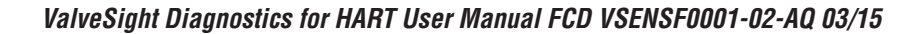

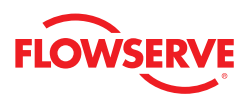

#### Add Advanced Diagnostics Upgrade

Advanced diagnostic upgrades are used to upgrade a positioner from Standard to Advanced diagnostics. All Logix 3000MD series positioners use pressure sensors in the positioner control algorithm to enhance valve stability. The positioner with Advanced diagnostics performs calculations such as detection of loss of pressure, diagnostic signatures, and logging.

This area shows the number of upgrades originally ordered, the total number used, and remaining upgrades that are still available. Type in the number of additional Advanced upgrades you desire. After activating the license key, go to the Configuration > Positioner Upgrade screen to upgrade a positioner that is on-line.

#### Add Pro Diagnostics Upgrades

Pro diagnostic upgrades are used to upgrade a positioner from Advanced diagnostics to Pro diagnostics. In addition to all of the functionality of Standard and Advanced positioners, the positioner with Pro diagnostics adds full diagnostic capabilities including continuous on-line friction, pneumatic leak and actuation ratio analyses. Pro diagnostics supports comprehensive health views in the ValveSight DTM. Partial stroke tests and long term trends of key parameters are also available with Pro diagnostics.

This area shows the number of upgrades originally ordered, the total number used, and remaining upgrades that are still available. Type the number of additional Pro upgrades you desire. After activating the license key, go to the Configuration > Positioner Upgrade screen to upgrade a positioner that is on-line.

#### Activation

After completing the desired inputs, contact Flowserve as directed on the screen. The information on this screen (such as 'Machine ID' and 'Upgrade Code') will be required to process your request. Flowserve will provide a *New Code*. Enter this code and select the *Activate Code* button. This will apply the Advanced DTM license and add your ability to use Advanced and Pro positioner upgrades. This will not apply Advanced or Pro positioner upgrades to an attached positioner. To upgrade a positioner, see the Positioner Upgrades screen.

**Note:** All purchases activated on a PC apply to that PC only. Device upgrades must be made from the PC that was used to purchase them. The Advanced DTM license will apply only to the PC that was used to purchase it. No additional upgrade is needed for devices that were purchased from the factory at the desired level. Only those devices which need additional functionality after purchase should be upgraded.

From this page, using the links at the bottom, you can go directly to the Apply Positioner Upgrades screen or the Dashboard.

## *9.2 Positioner Upgrades*

This screen allows the user to Apply and advanced upgrade to a Standard positioner or Apply a Pro upgrade to an Advanced positioner.

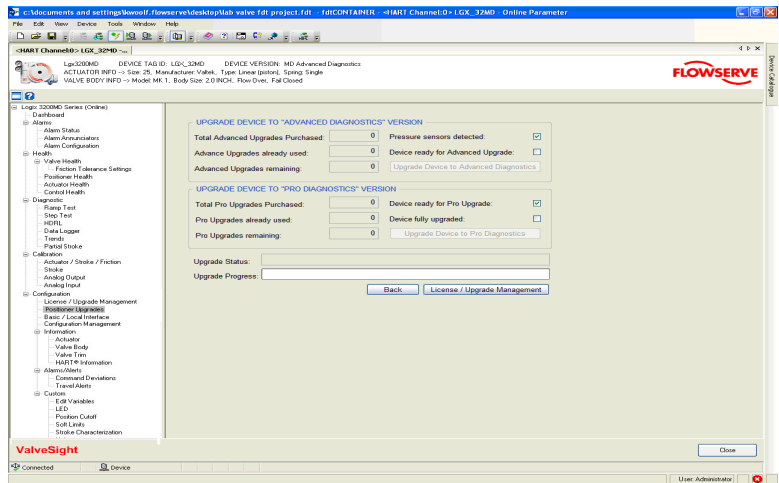

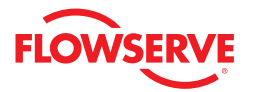

This screen shows the number of upgrades originally ordered, the total number used, and remaining upgrades that are still available from the computer in use. To obtain additional upgrades see the ValveSight License/Upgrade Management screen.

To upgrade a device, go on-line with the positioner that you desire to upgrade. Select the upgrade desired. This will upgrade the positioner and decrease the number of remaining upgrades by one. Only a Standard positioner may be upgraded to Advanced. Only an Advanced positioner may be upgraded to Pro.

**Note:** The ability to upgrade will not be available if pressure sensors are not detected by the positioner.

#### *9.3 Basic/Local Interface*

The Logix MD positioners have a local interface that provides support for essential setup and calibration functions of the unit. The Logix MD positioners can also be remotely configured. The features on this page allow for remote configuration and override the selections indicated on the positioner DIP switches.

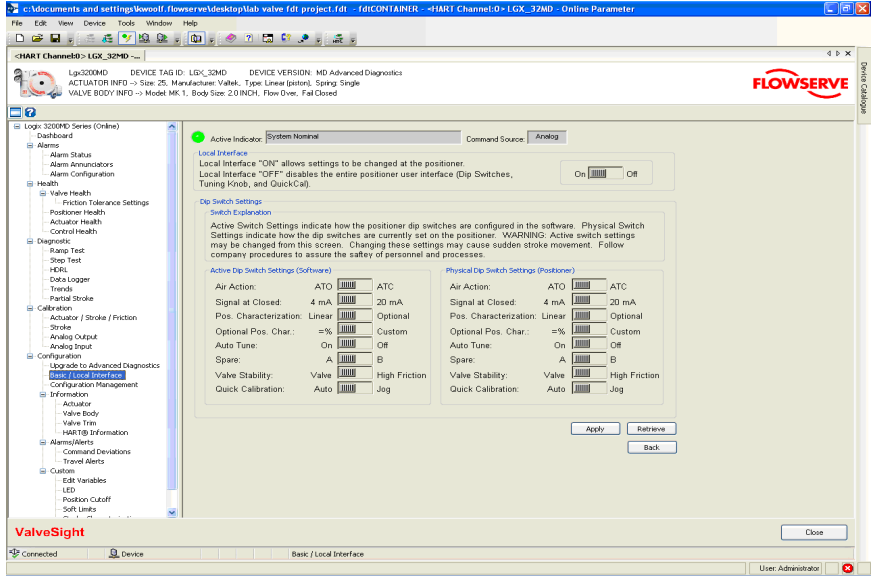

#### Local Interface

The "Local Interface" box contains an On/Off switch. This switch enables/disables the ability of a user to change the configuration at the device. The default is On.

#### Active DIP Switch Settings (Software)

This area shows the settings that are currently active. They override the settings that are on the device DIP switches. Change the settings in this area and select Apply.

**WARNING**: Changing these settings may cause sudden stroke movement.

#### Physical DIP Switch Settings (Software)

This area shows the settings that are currently selected on the DIP switches on the positioner. To make changes at the positioner, change the DIP switch and press the QUICK-CAL button. The selection will be updated on this screen in both the Physical and Active DIP Switch Settings display areas.

The Retrieve button can be used to show the current software and positioner settings.

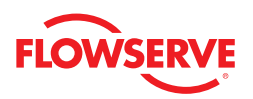

#### *9.4 Configuration Management*

The Configuration Management screen provides back-up and restore support for positioners that have had custom configuration work done on them. If there has been no custom set-up then the local DIP switch settings provide all of the configuration data necessary for a replacement unit.

The Apply/Retrieval Progress bar shows the actual progress and the Abort button aborts the current Apply/Retrieval.

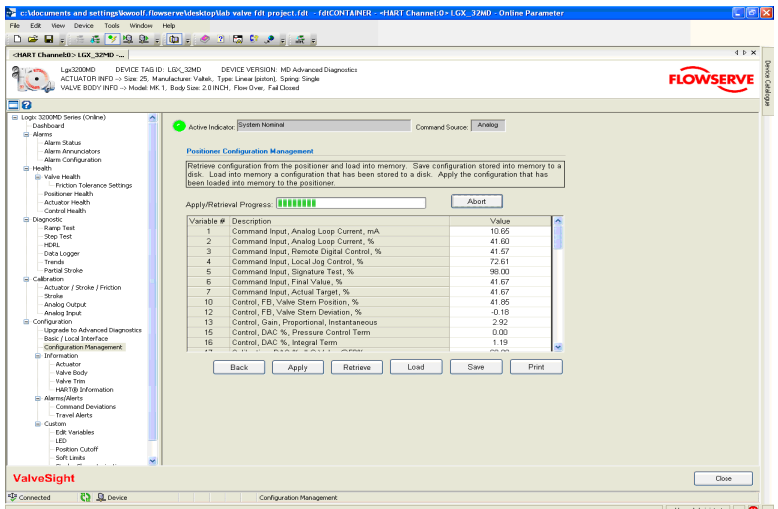

#### Data Management

At the bottom of the screen are buttons to Apply the entire positioner configuration to the device, Retrieve the positioner configuration from the device, Load a previously stored configuration for viewing, Save a copy of the current configuration, and Print a positioner configuration.

# *10 Information*

This screen provides navigation to the following screens:

- Actuator
- Valve Body
- Valve Trim
- HART® Information

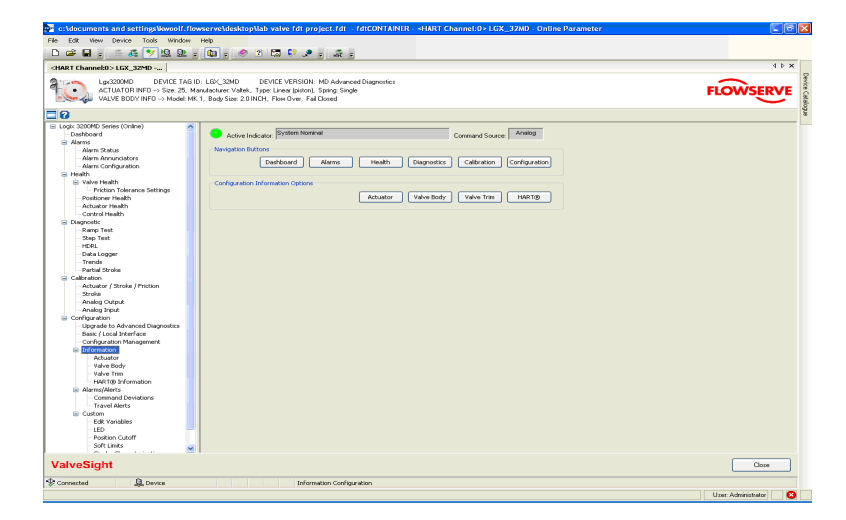

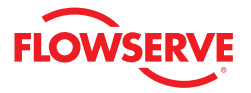

### *10.1 Actuator*

The Actuator screen allows the user to document the configuration of the actuator.

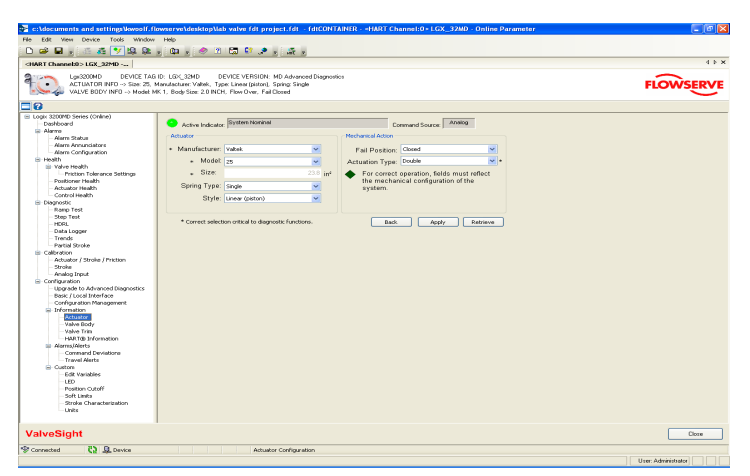

#### Actuator

Using the drop-down boxes select the configuration for Manufacturer, Model, Size, Spring Type, and Style. Selecting the actuator manufacturer and model automatically generates a size. This size is important in generating accurate friction values. If the actuator model is not shown, select "Other" and type in the effective area of the actuator diaphragm or piston.

#### Mechanical Action

Select the Fail Position and Actuation Type. Some diagnostic evaluations change with single or double acting actuation, so accurate information is important.

#### Data Management

Select Apply to save the selections to the positioner. Retrieve can be used to view values currently stored in the positioner.

#### *10.2 Valve Body*

The Valve Body screen allows the user to document the configuration of the valve body.

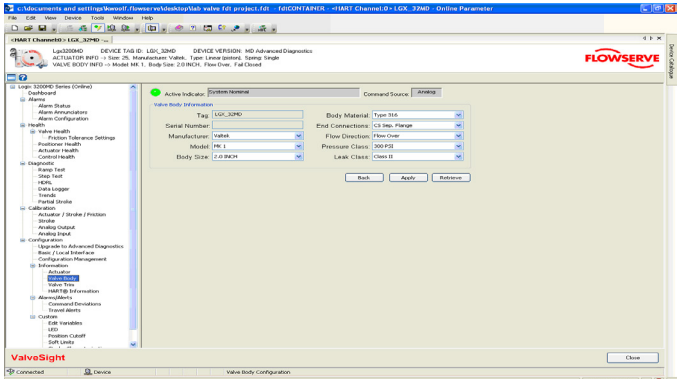

#### Valve Body Information

The Tag and Serial Number are displayed. Use the drop-down box to select the Manufacturer, Model, Body Size, Body Material, End Connections, Flow Direction, Pressure Class, and Leak Class.

#### Data Management

Select Apply to save the selections to the positioner. Retrieve can be used to view values currently stored in the positioner.

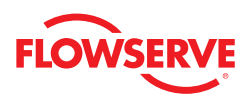

#### *10.3 Valve Trim*

The Valve Trim user screen allows the user to document the configuration of the valve trim installed on the connected control valve assembly.

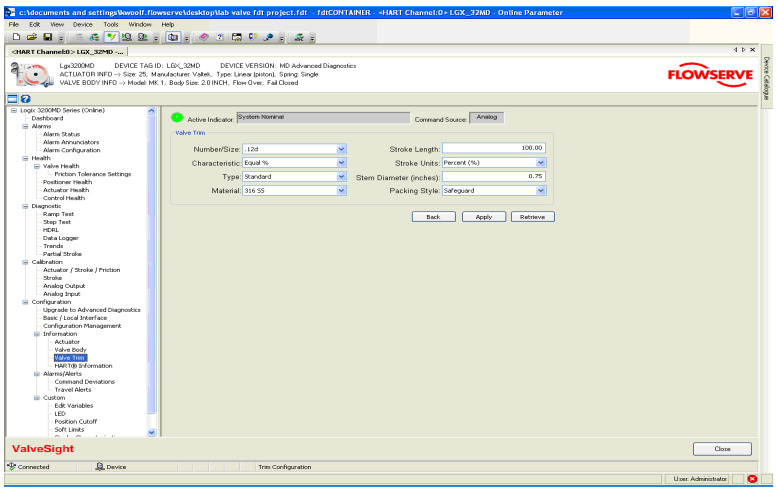

#### Valve Trim

Using the drop-down boxes, select the Number/Size, Characteristic, Type, Material, Stroke Length, Stroke Units, Stem Diameter, and Packing Style.

#### Data Management

Select Apply to save the selections to the positioner. Retrieve can be used to view values currently stored in the positioner.

#### *10.4 HART® Information*

The HART® Information screen allows the user to document the HART® configuration of the positioner.

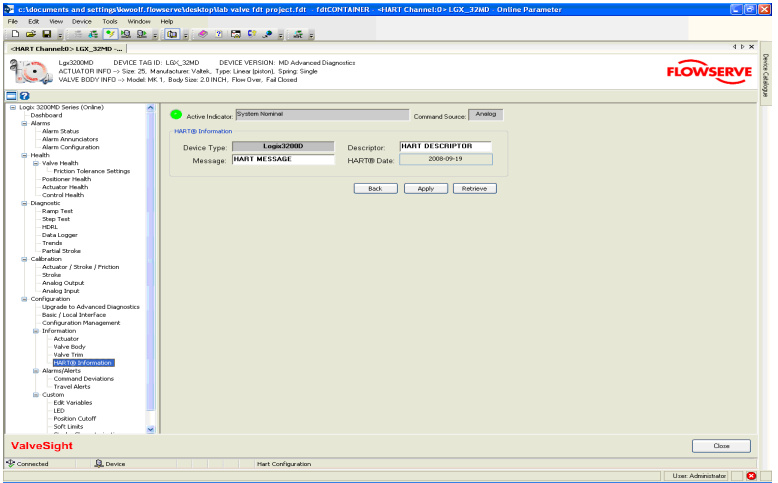

#### HART® Information

The Device Type is shown. Type in the Message field (24 characters) and the Descriptor field (12 characters) to save custom information about the valve assembly.

#### Data Management

Select Apply to save the selections to the positioner. Retrieve can be used to view values currently stored in the positioner.

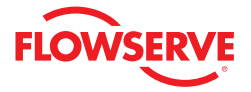

# *11 Alarms/Alerts*

This screen provides navigation to the Deviations and Travel Alerts screens.

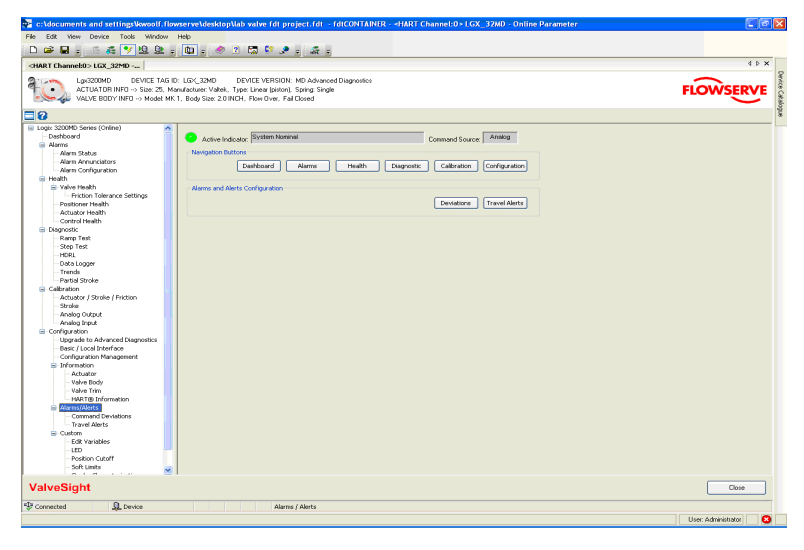

## *11.1 Counters*

The Counters screen allows the user to set limits to valve travel and cycle alerts. This page is available when the Control Health Screen is not available.

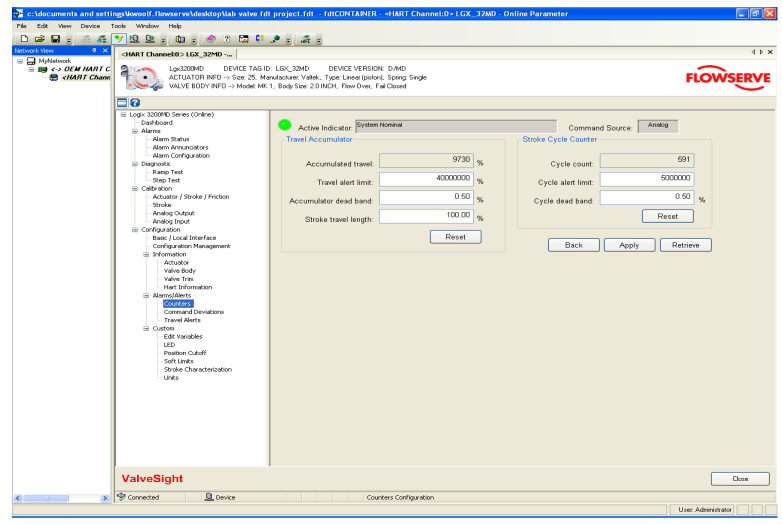

#### Travel Accumulator

Accumulated Travel is shown in %. For example, if the valve travels from fully open to fully closed, the Accumulated Travel value will increase by 100.

The Travel Alert Limit can be changed by typing in a new value.

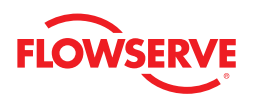

The Accumulator Deadband is the distance which the valve must move before Accumulate Travel begins to increment. For example, if the position of the valve is at 0% and the Accumulator Deadband is set to 5.0%, the valve will have to move to 5.0% before an Accumulated Travel will start to show movement. As the valve reaches 10%, an increment of 10% will be shown in the Accumulated Travel box.

The Stroke Travel Length scales the Accumulated Travel. For example, if the Accumulated Travel shows 1000% and the Stroke Travel Length is adjusted from 100 to 50, the Accumulated Travel will then show 500%.

#### Stroke Cycle Counter

Cycle Count is shown. For example, if the valve travels toward the open position, then toward the closed position, the Cycle Count value will increase by 1.

The Cycle Alert Limit can be changed by typing in a new value.

The Cycle Dead Band is the distance which the valve must move before Cycle Count begins to increment. For example, if the position of the valve is at 50% and the Cycle Dead Band is set to 5.0%, the valve will have to move to at least 55.0% and back to 50% before the Cycle Count will show movement.

#### Data Management

Select Apply to save the selections to the positioner. Retrieve can be used to view values currently stored in the positioner.

#### *11.2 Command Deviations*

The Command Deviations screen allows you to set limits on the amount of deviation and how long the deviation lasts before an alarm is triggered.

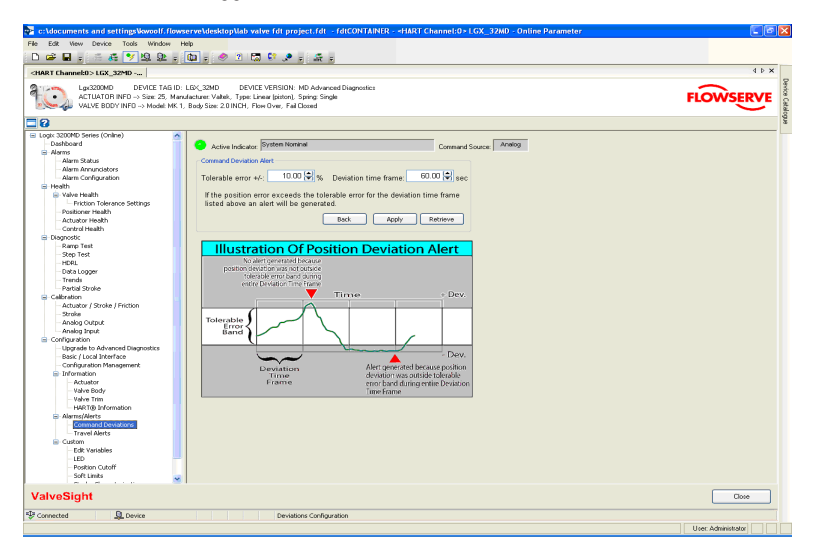

#### Command Deviation Alert

There are two settings to adjust the sensitivity of this alert. The first setting is the Tolerable Error +/- band for the valve assembly. The second setting is the Deviation Time Frame. These settings will help to prevent the alarm from occurring during normal changes in command. As the deviation value becomes greater than the Tolerable Error, a timer is started. If the deviation remains larger than the Tolerable Error for longer than the time indicated by the Deviation Time Frame, the Control Health bar on the Dashboard screen will turn red and an alarm will be sent in response to a HART command 48. To adjust the limits, type in the desired value, or use the page up/down buttons on your keyboard. Press the Apply button at the bottom of the screen to activate the new limits in the positioner.

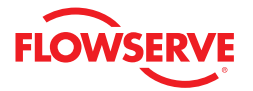

This error will clear as soon as the valve position goes inside of the tolerable error. A deviation alert is informational only and will not affect the operation of the positioner or control valve.

The illustration at the bottom of the page is a graphical representation showing how these factors work and when an alarm will be generated.

#### *11.3 Travel Alerts*

The Travel Alerts screen allows you to set limits on the travel of the valve. When valve travel exceeds either limit, an alert is generated.

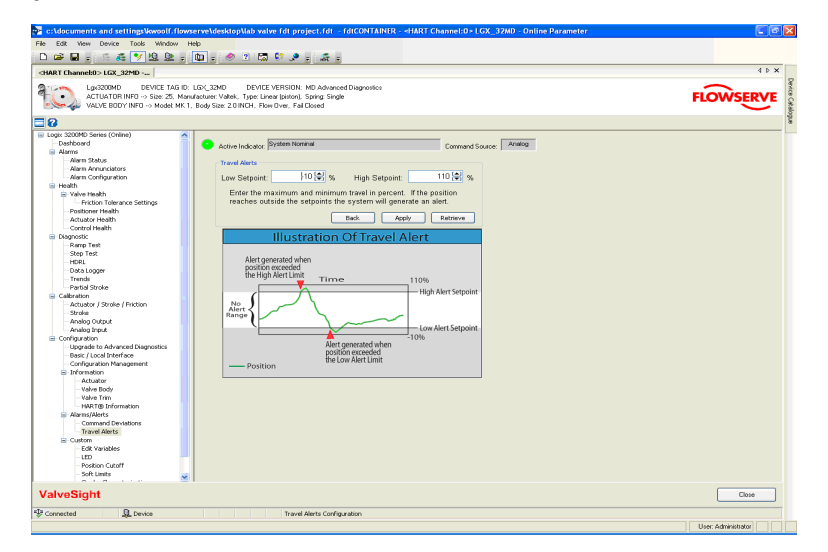

#### Travel Alerts

There are two settings that determine the upper and lower limits of this alert, the Low Setpoint limit and the High Setpoint limit. To adjust the limits, type in the desired value or use the page up/down buttons on your keyboard. Press the Apply button to activate the new limits in the positioner.

These alerts cannot be turned off, but they can be effectively disabled when set out of the active range of the valve travel. The default setting of -10 for the Low Setpoint and 110 for the High Setpoint effectively deactivate these alerts. This alert will clear as soon as the valve position goes inside of the set point limits. A travel alert is informational only and will not affect the operation of the positioner or control valve.

The illustration at the bottom of the page is a graphical representation showing how these factors work and when an alert is generated.

#### Data Management

Select Apply to save the selections to the positioner. Retrieve can be used to view values currently stored in the positioner.

# *12 Custom*

The Custom configuration screen provides for the configuration of special functions in the Logix MD series positioners. This screen provides navigation to the following screens:

- Edit Variables
- LED
- Position Cutoff
- Soft Limits
- Stroke Characterization
- Units

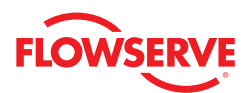

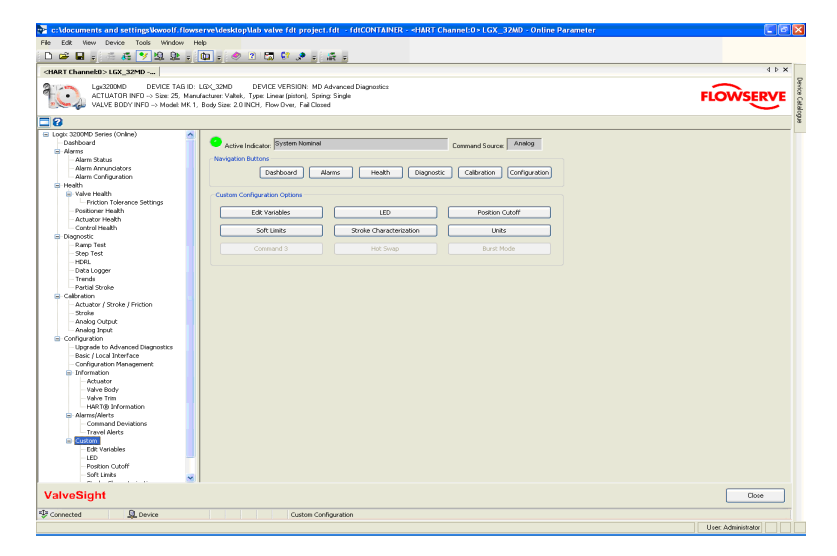

## *12.1 Edit Variables*

This screen is used to view and change variables used by the DTM. It is mainly for troubleshooting and is not used under normal circumstances.

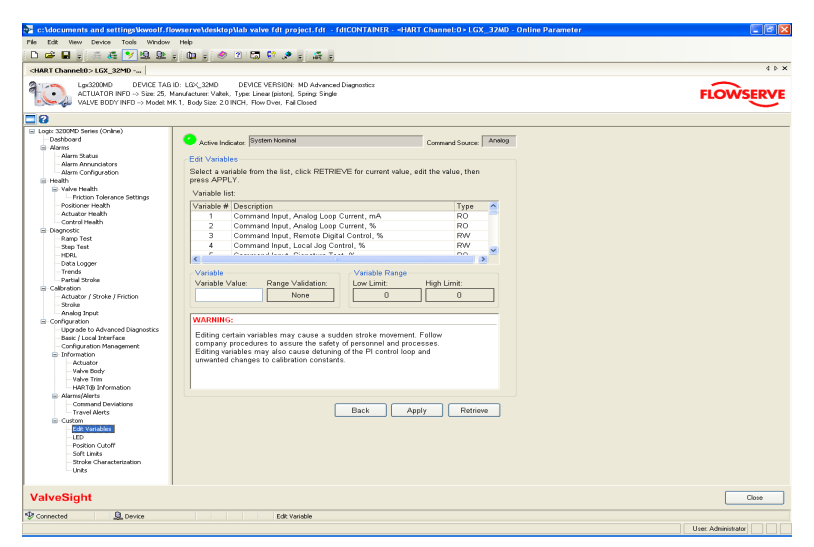

#### Edit Variables

The Edit Variables screen displays a variable list containing the Variable Number, Description, and Type of variable. To view the value of a variable, select the variable by clicking on the line item.

#### Variable

When a variable is selected from the list, the current value of that variable is shown in the Variable Value field. To edit a variable, type in the new value and click on the Apply button. After clicking Apply, a range check is performed and the results are displayed in the Range Validation field. Only variables of type RW may be edited. To ensure the value has been applied, select the Retrieve button. This will refresh the Variable Value field with the value stored in the positioner.

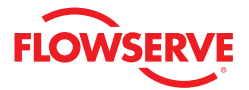

#### Variable Range

The Low Limit and High Limit for a variable is shown in the respective fields. These show the criteria for the Range Validation test.

#### *12.2 LED*

This screen is used to change the timing on the blink codes shown on the positioner. This can be useful to identify a particular positioner.

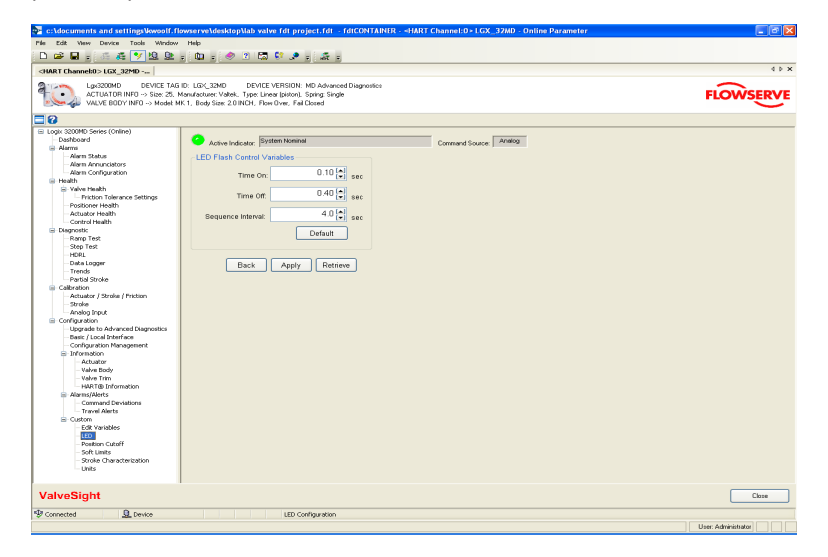

#### LED Flash Control Variables

The LEDs blink in a sequence. The Time On box shows the time each LED will remain on. The Time Off shows the amount of time between blinks. The Sequence Interval shows the amount of time between the beginning of one sequence of blinks to the beginning of the next sequence of blinks. Select the Default button to change all three values back to the factory settings.

#### Data Management

Select Apply to save the selections to the positioner. Retrieve can be used to view values currently stored in the positioner.

#### *12.3 Position Cutoff*

This screen allows the user to change the position cutoff limits. Minimum Position Cutoff (MPC) mode is used to ensure a fully open or fully closed position. Under normal operation, the positioner is balancing the pressure in the actuator to maintain the position of the valve. When the commanded position moves past a position cutoff limit, the positioner will engage all available force to move the valve to a fully closed or open position. One side of the actuator will be saturated with full supply pressure while the other side will be left with no air/gas pressure. The status of this mode is displayed on the Dashboard.

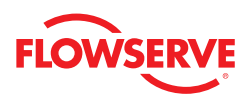

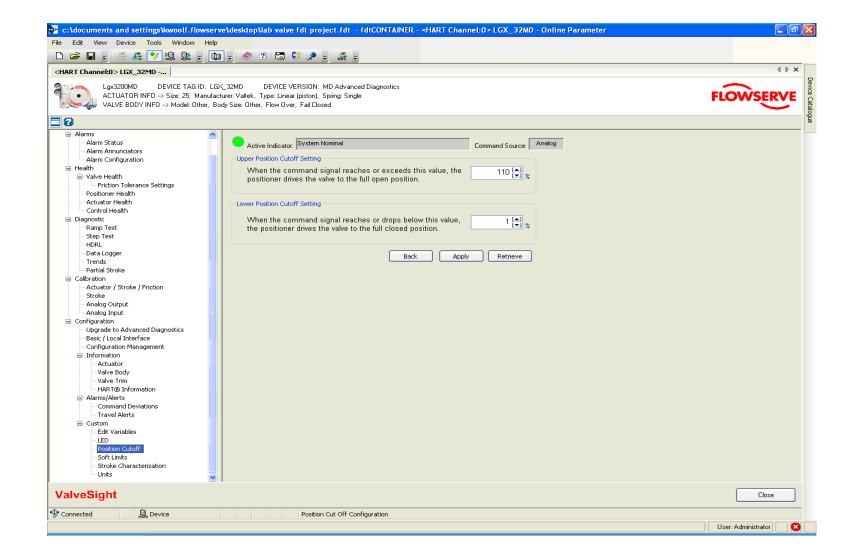

#### Upper Position Cutoff Setting

The "Upper Position Cutoff Setting" box shows the input command signal above which the positioner applies full force to open the valve. The default value is 110%.

#### Lower Position Cutoff Setting

The "Lower Position Cutoff Setting" box shows the input command signal below which the positioner applies full force to close the valve. The default value is 1%.

#### Data Management

Select Apply to save the selections to the positioner. Retrieve can be used to view values currently stored in the positioner.

## *12.4 Soft Limits*

Soft Limits are software controlled travel stops for the valve assembly. Since they are software controlled, soft limits are not held in the memory on loss of signal or air because the software is not able to control the valve in these situations. If soft limits are active, they show as grey areas at either end of travel on the main dashboard view.

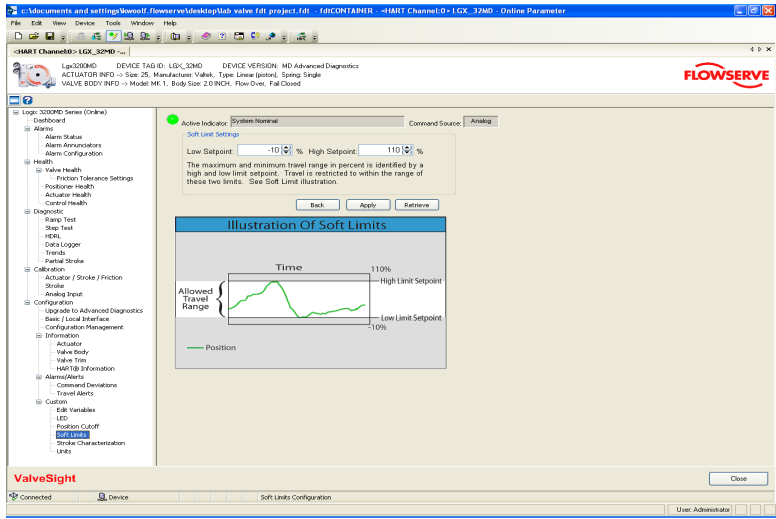

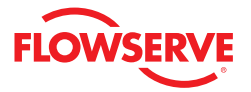

#### Soft Limit Settings

The "Soft Limit Settings" box has two fields for setting the soft limits. The Low Setpoint field is the value below which the positioner stops following the command signal and holds the position at the specified limit. The High Setpoint field is the value above which the positioner stops following the command signal and holds the position at the specified limit.

#### Data Management

Select Apply to save the selections to the positioner. Retrieve can be used to view values currently stored in the positioner.

#### *12.5 Stroke Characterization*

The Characterization screen enables you to change the relationship between the command and the position of the valve. This relationship is shown by the characterization curve. The characterization curve changes the command (or Input Signal) into a corresponding Output Signal> The actual valve position corresponds to the Output Signal. Three types of characterization curves are available: Linear, Equal Percent (=%), and Custom.

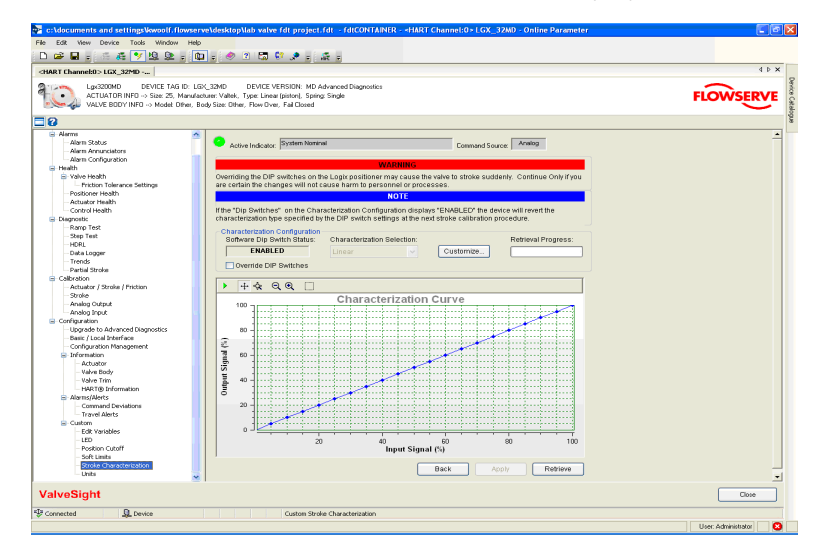

#### Linear Characterization Curve

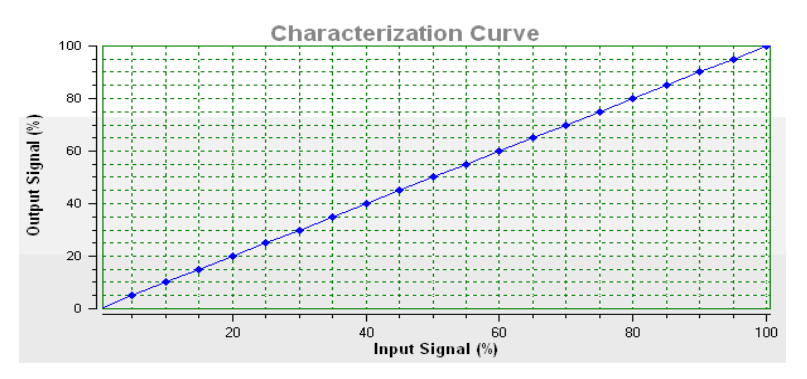

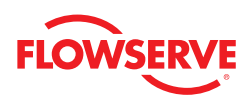

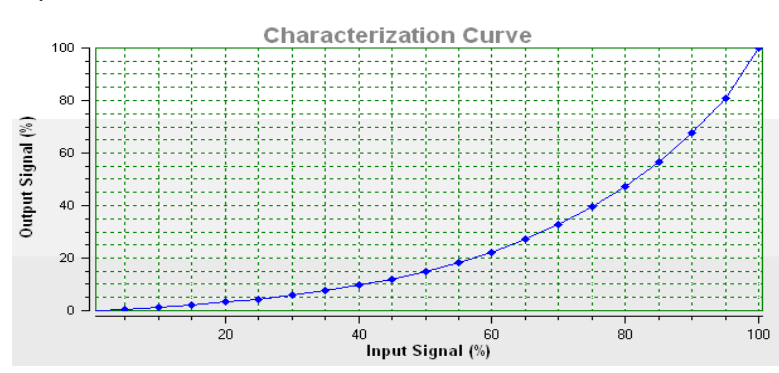

#### Equal Percent Characterization Curve

#### Custom Characterization Curve

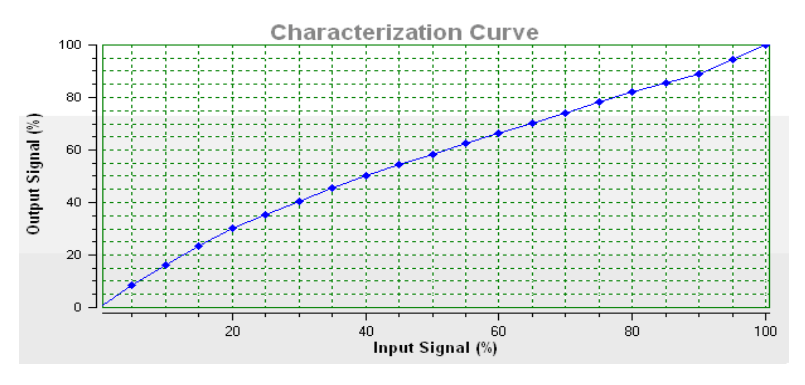

#### Characterization Configuration

The curves may be selected on the Characterization screen or by using the DIP switches on the positioner. To change the characterization curve on this screen, select the Override DIP Switches button, then choose the desired curve from the Characterization Selection drop-down box. Press Apply and the changes will take affect immediately. The Retrieve button will display the curve presently used by the positioner. To customize the custom curve, select the Custom button. This can be done before or after the Custom curve is applied.

**WARNING**: Overriding the DIP switches on the Logix positioner may cause the valve to stroke suddenly. Continue only if you are certain the changes will not cause harm to personnel or processes.

When the Software DIP Switch Status shows "Enabled" the characterization curve selected won the DIP switches (Linear, Equal Percent, or Custom) will be reinstated when a stroke calibration is performed.

When changing the characterization curve, consider changing the Software DIP Switch Status to "Disabled". This way the changes you make will not be discarded if another stroke calibration (QUICK-CAL) is performed. To change the status to "Disabled" use the Configuration>Basic/Local Interface screen. Turn the Local Interface switch to Off. This disables the buttons on the positioner.

#### Custom Characterization Curve

The Custom Characterization curve can be modified by the user. To do this, change the values in the Output Signal % column by using the up/down buttons or page up/down buttons on the keyboard. You can move the location of the points on the graph with your mouse if you first click on the Select button (white arrowhead) at the top of the graph. After the Output Signal values have been changed, select Apply.

**WARNING**: Applying new custom characterization values while the positioner is set to CUSTOM will cause closure member movement.

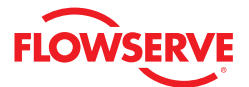

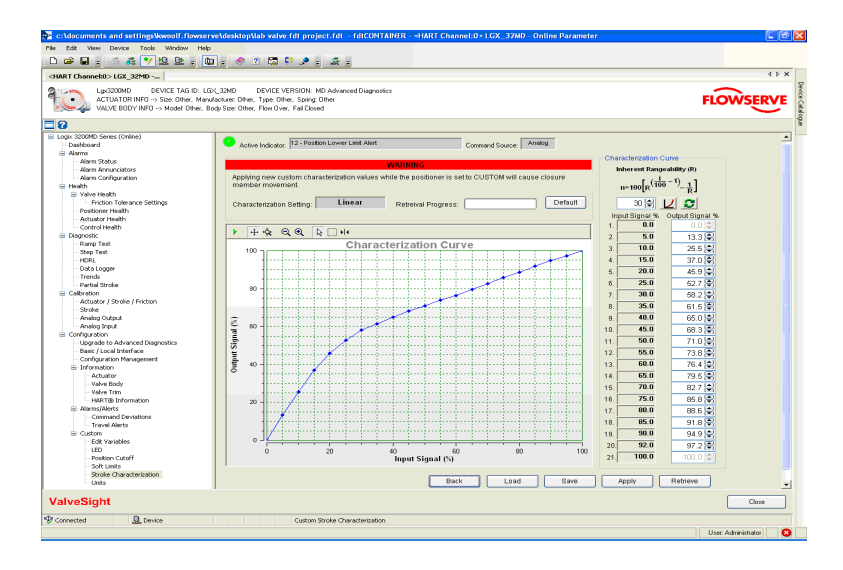

The default button at the top of the graph will load the default custom curve. Rangeability curves can be automatically generated by adjusting the Inherent Rangeability value (default 30) and selecting the graphing icon next to it. Select Apply to make the curve active. Select the Reset button to return to the custom curve currently stored in the positioner.

Save and Load curves that you customize by using the corresponding buttons at the bottom of your screen. Retrieve will display the custom curve currently stored in the positioner.

#### *12.6 Units*

Units of measure change the display and calculation of values on other DTM screens. The units for the electronics housing Temperature and the actuator Pressures can be set for the Logix MD positioner here. Position is always displayed in 0-100% of travel.

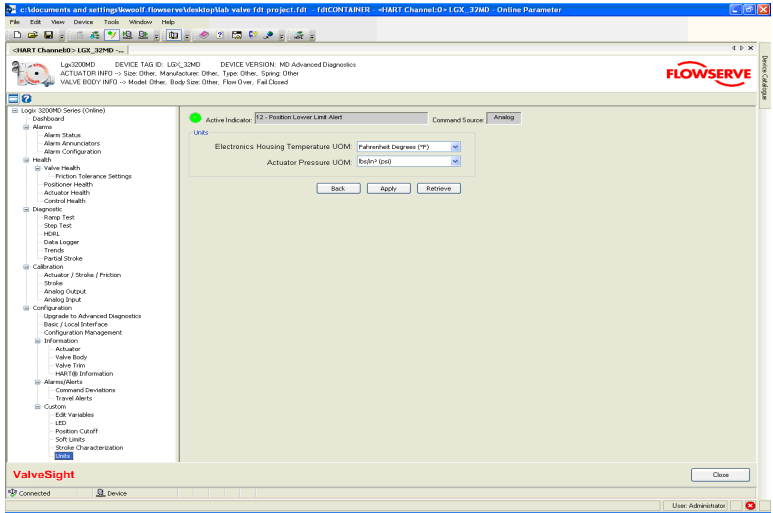

#### Units

The Units box has an Electronics Housing Temperature UOM and an Actuator Pressure UOM fields with the following options:

- Electronics Housing Temperature UOM Celsius or Fahrenheit
- Actuator Pressure UOM Lbs/in@ (psi), 100 kPa (bar), Kg/cm2, KiloPascals (kPa), or Percent (%)

Select Apply to save the selections to the positioner. Retrieve can be used to view values currently stored in the positioner.

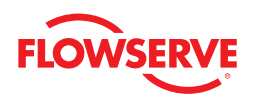

# *13 Comprehensive Indicator Index*

The following table contains a full listing of the possible Alarms, Alerts, Warnings, and Indicators available in the ValveSight Diagnostics tool.

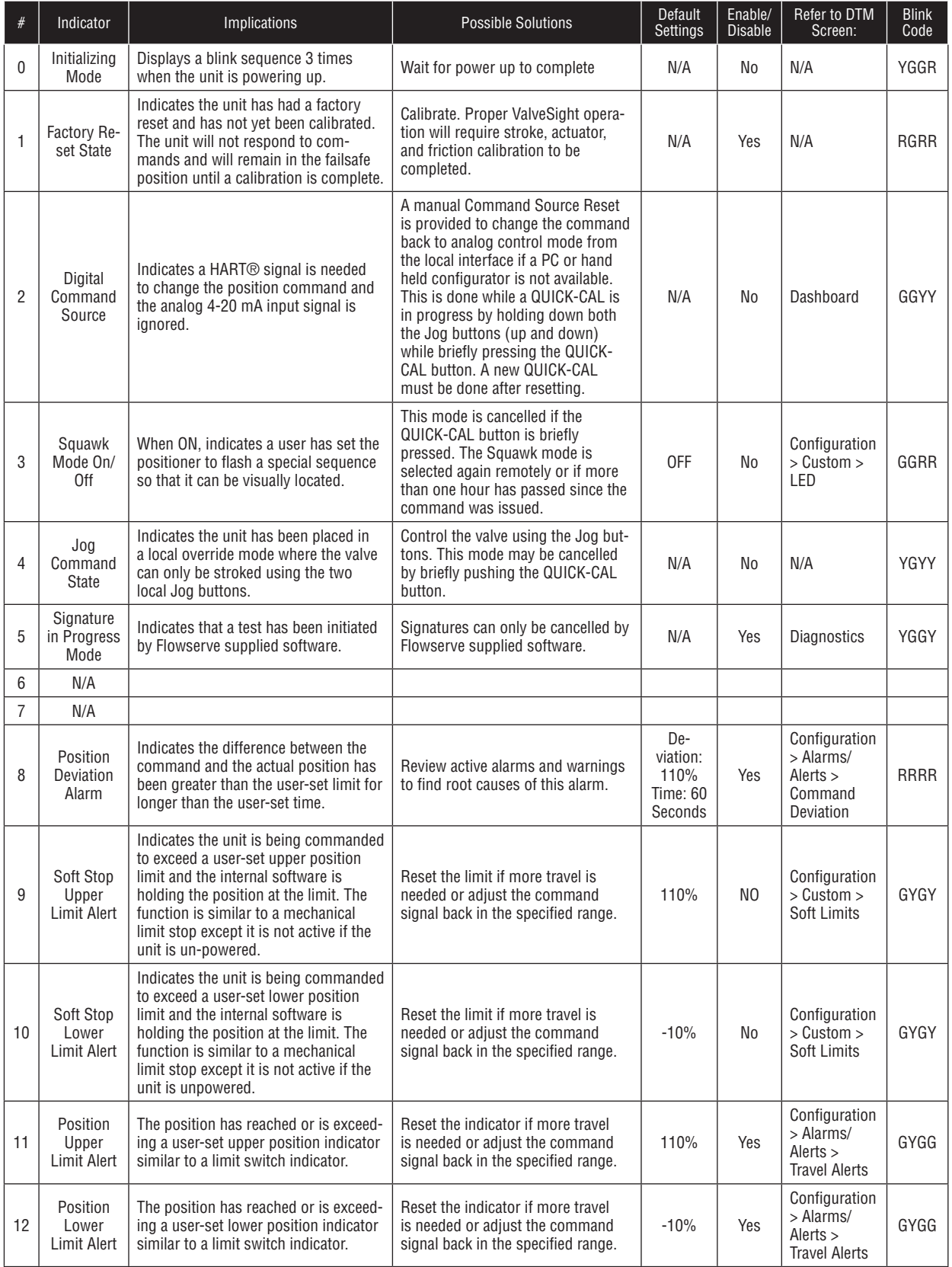

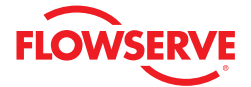

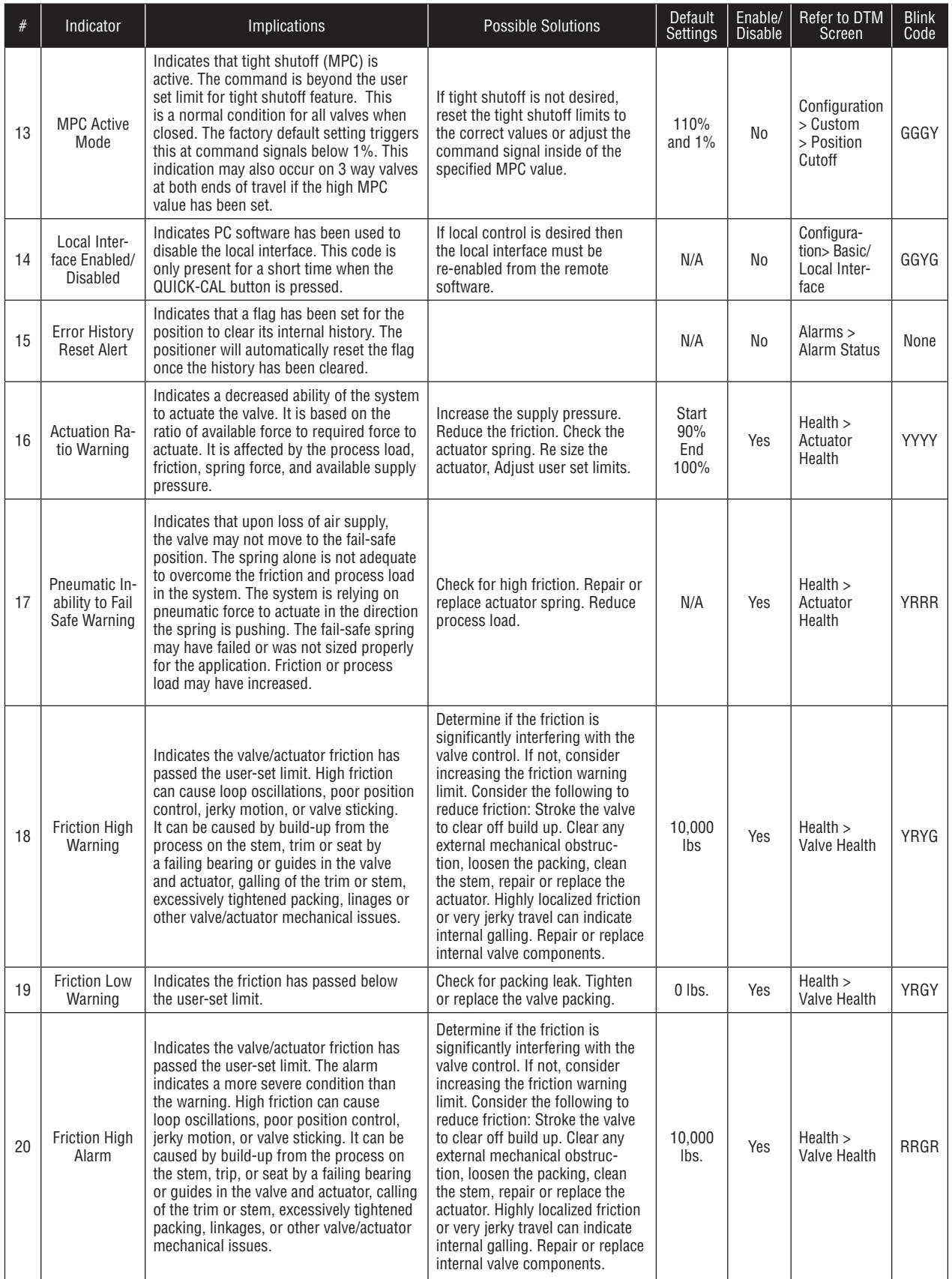

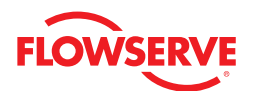

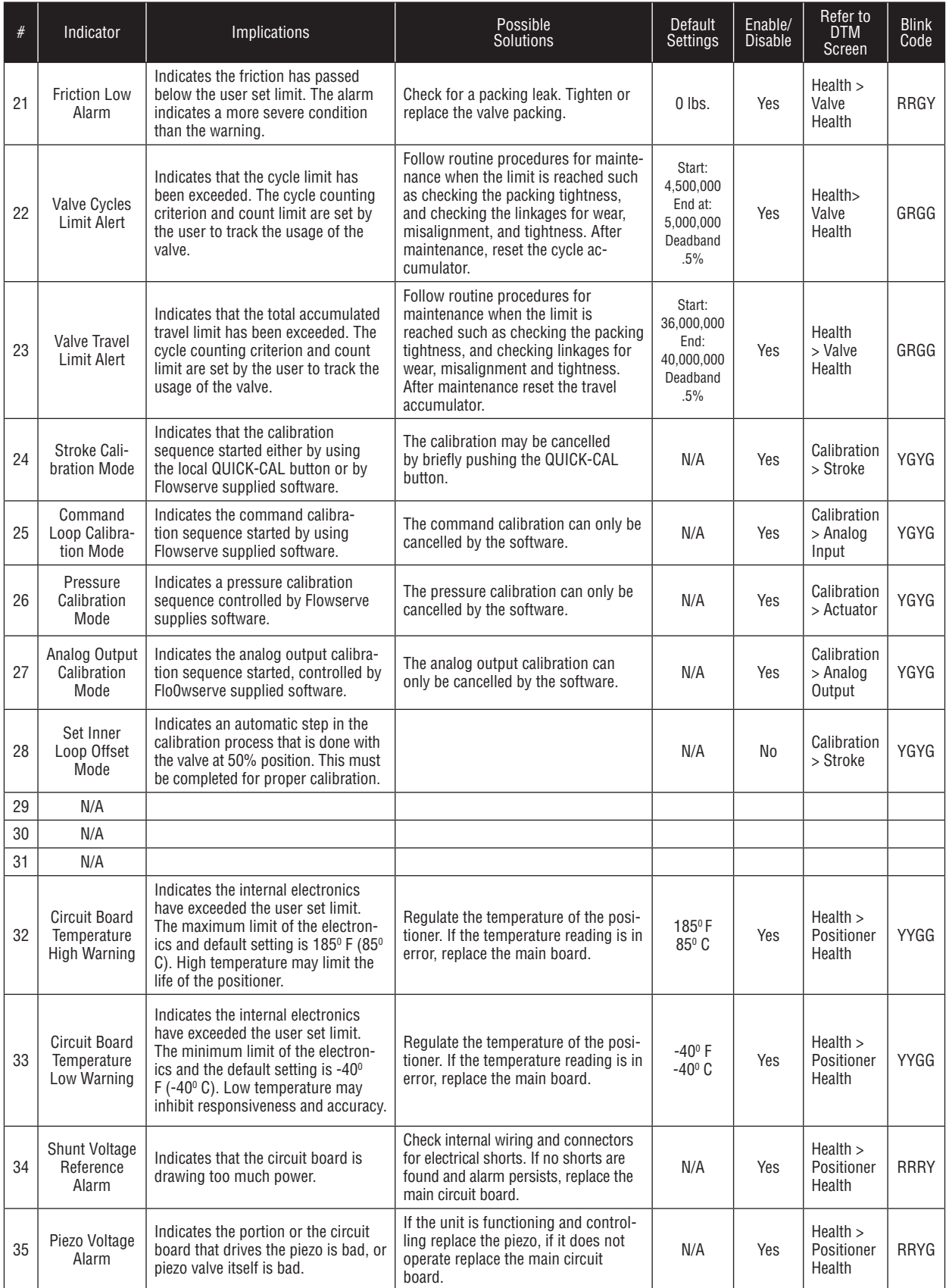

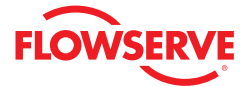

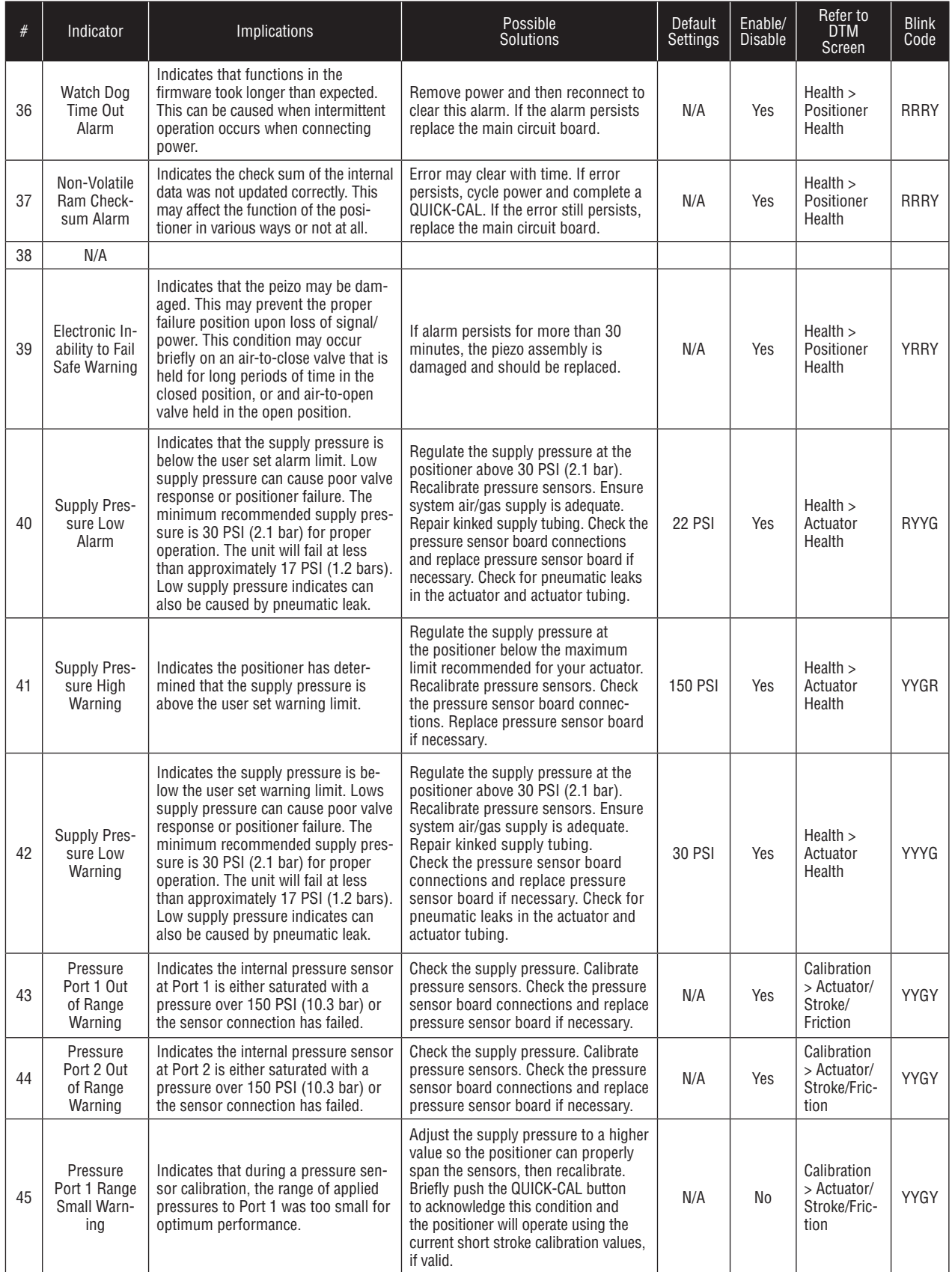

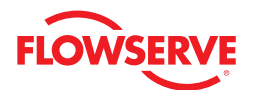

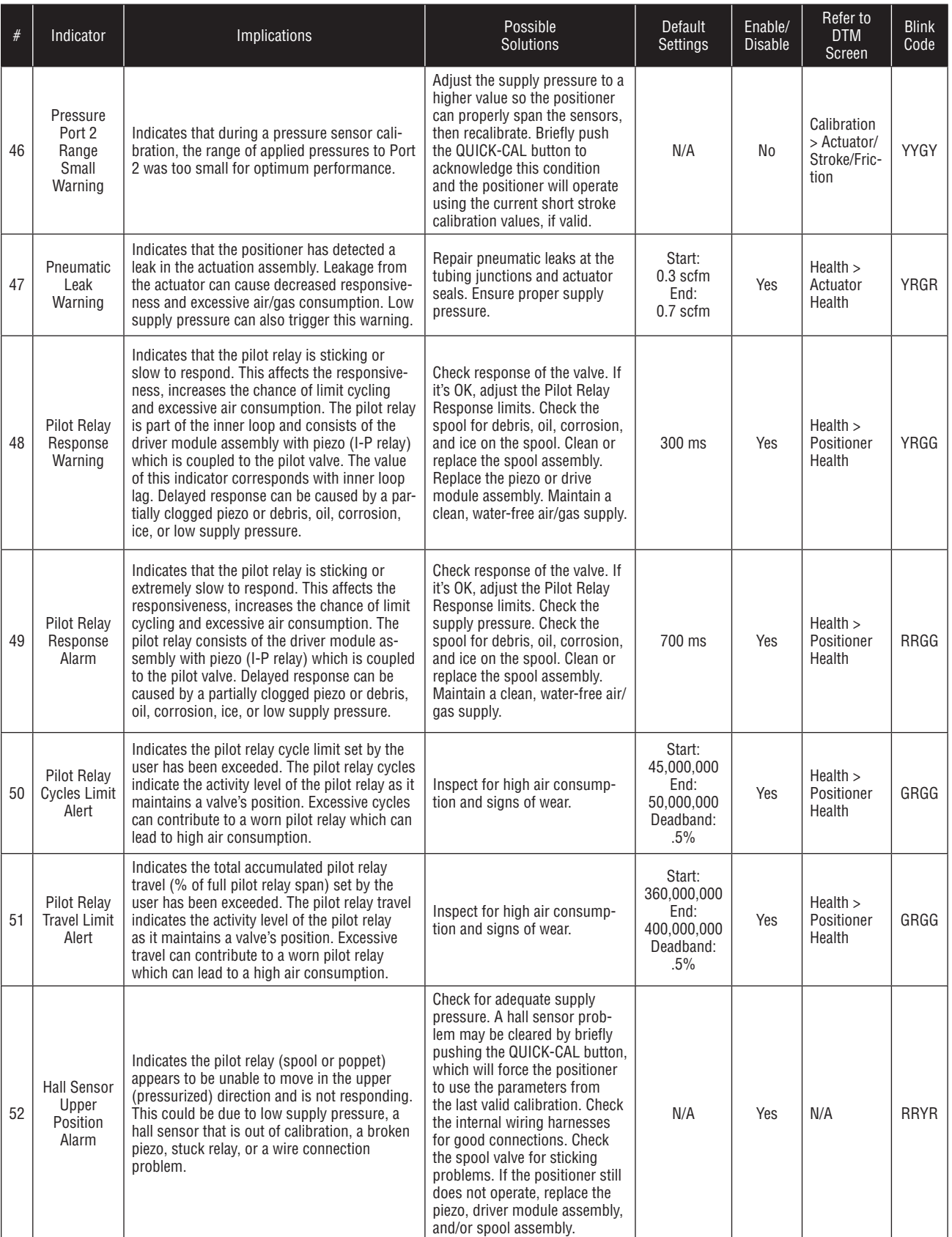

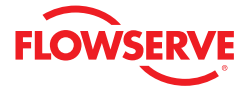

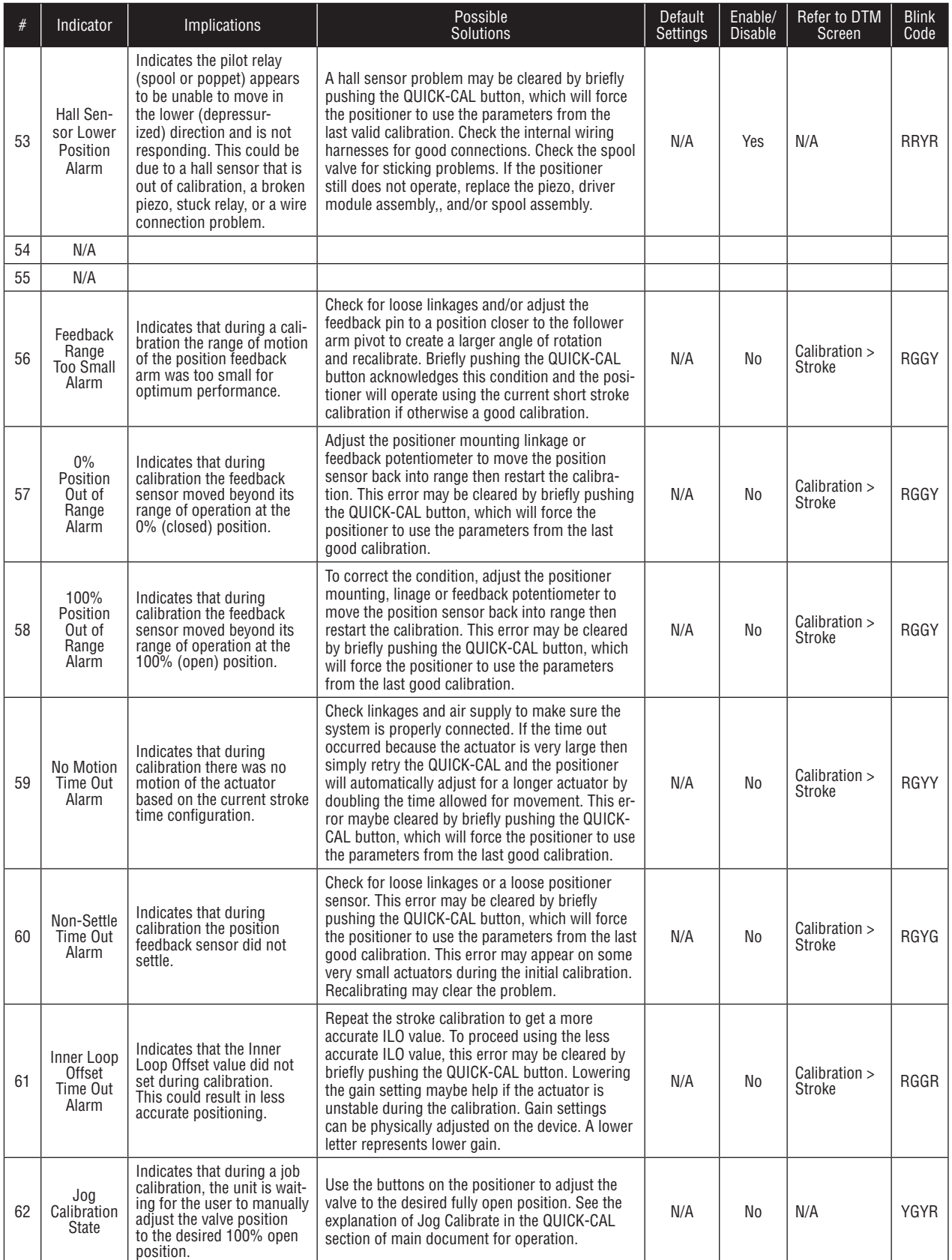

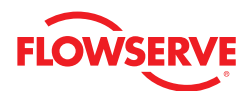

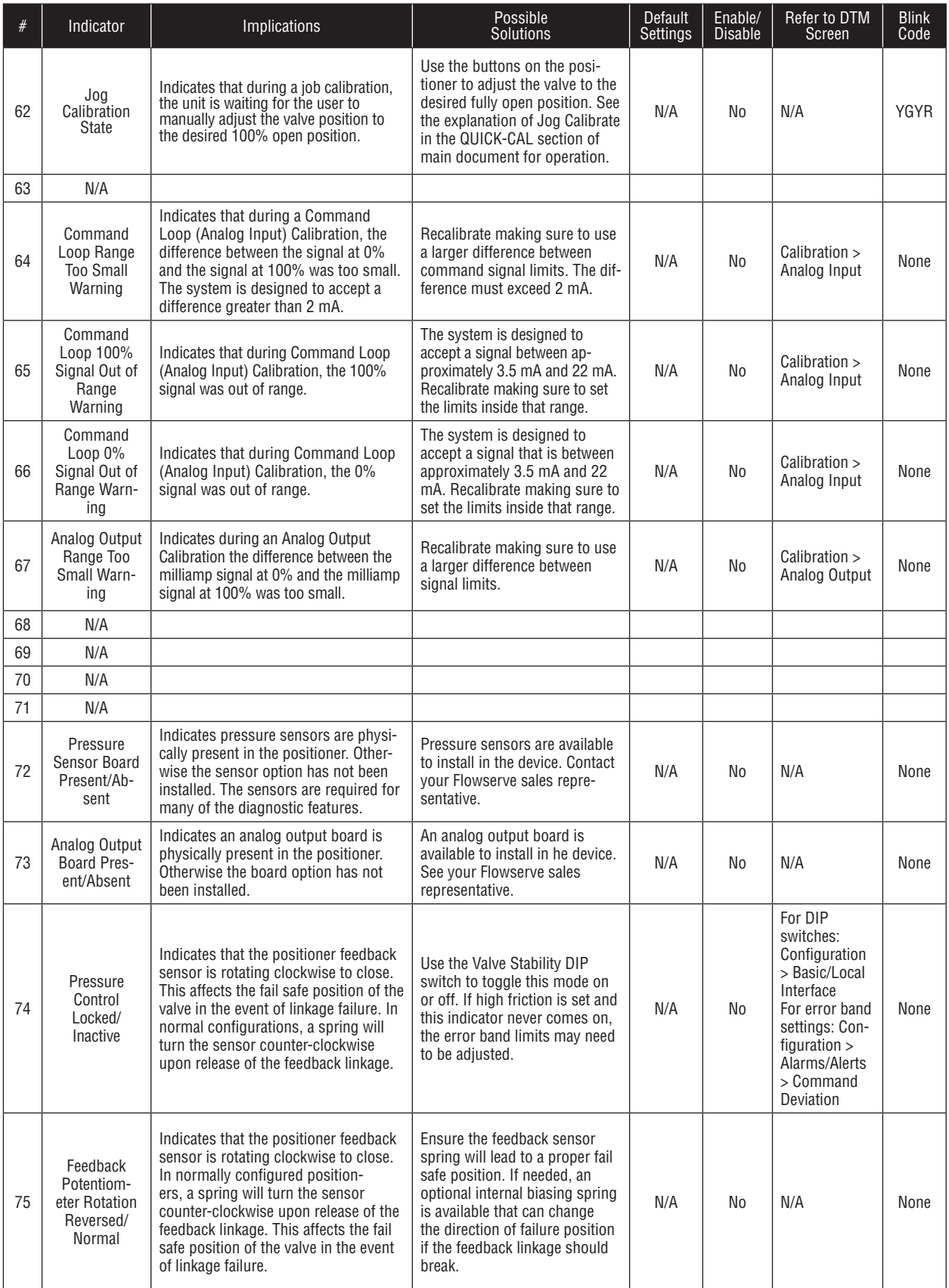

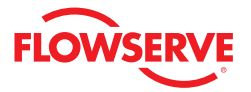

# *14 Frequently Asked Questions*

This section is designed to answer common questions you may have. If you still have questions please visit the ValveSight website at http://www.valvesight.com. We will continually add and update information on the website.

#### **Q: What is the maximum number of field devices ValveSight will support?**

A: ValveSight will support an unlimited number of compatible Logix positioners.

#### **Q: What computer operating systems does ValveSight work with (e.g. PC or Mac?)**

A: FDT/DTM standards are Windows based and require a compatible operating system from Microsoft on the computer running the frame.

#### **Q: Will ValveSight work across multiple facilities?**

A: The ValveSight diagnostic solution is not limited by physical or geographic boundaries, only by the plant's own network security architecture. Provided that the plant allows distributed access to its control network, ValveSight can be used for any remote location.

#### **Q: What kind of training do plant managers need to undergo to use ValveSight?**

A: ValveSight is easy to use and has been specifically designed to require minimal training. It has an intuitive graphical user interface and extensive help file information. Flowserve will provide additional support and training as needed.

#### **Q: Will the data be lost if power is lost to the plant/facility?**

A: Interruption of external power will not result in any loss of informatio**n.**

#### **Q: What kind of backup is needed for ValveSight?**

- A: All configuration, alarm, and diagnostic information displayed on ValveSight is stored locally in non-volatile memory within the device, and require no external backup. Signatures of device performance can be saved in local files that can be read at any time using the DTM. Configuration files can be saved in a similar way. In the event of catastrophic failure of a single device, loss of any information is limited only to the affected unit. Configuration information can be loaded onto a new device.
- **Q: What monitoring devices can connect to ValveSight (e.g. Can I get updates on my wireless phone, Blackberry, home computer, etc.)?**
- A: At this time ValveSight is not supported by any of these monitoring devices.

#### **Q: Can ValveSight work on existing devices?**

A: For existing devices ValveSight compatible firmware must be installed on each desired device. This requires a field service technician and takes only a few minutes per device. Please contact your sales representative for details.

#### **Q: How long does ValveSight installation take?**

A: ValveSight is installed in a point-to point frame environment by a simple routine that is similar to installing application software onto a personal computer. Typically install time is less than 10 minutes. This may vary for integrated frame applications.

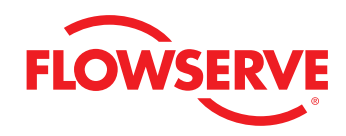

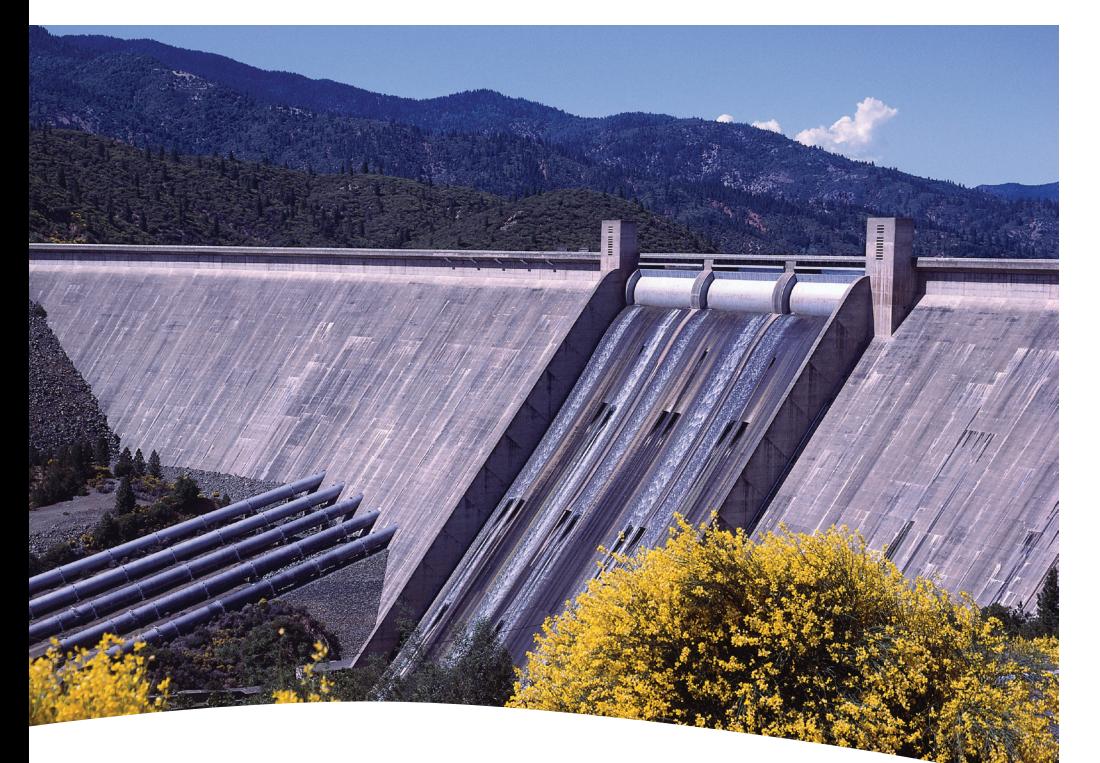

**FCD VSENSF0001-02-AQ** Printed in USA. March 2015. © 2015 Flowserve Corporation

#### *To find your local Flowserve representative:*

For more information about Flowserve Corporation, visit www.flowserve.com or call USA 1 800 225 6989 or International +1 972 910 0774

#### **Flowserve Headquarters**

5215 N. O'Connor Blvd., Suite 2300 Irving, TX 75039 Telephone: 972 443 6500

#### **Flowserve America**

1350 Mountain Springs Parkway Springville, UT 84663-3004 USA Telephone: +1 801 489 8611

#### **Flowserve (Austria) GmbH**

Kasernengasse 6 Villach Austria 9500 Telephone: +43 0 4242 41181 0

#### **Flowserve India Controls Pvy. Ltd**

Plot #4, 1A, E.P.I.P., Whitefield Bangalore Kamataka India 560 066 Telephone: +91 80 284 10 289

#### *The ValveSight system can be used on any control valve.*

flowserve.com